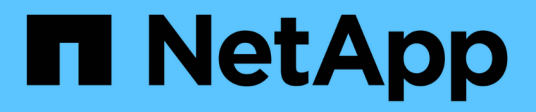

# **AWS FSX for NetApp ONTAP (FSxN) für MLOps**

NetApp Solutions

NetApp April 26, 2024

This PDF was generated from https://docs.netapp.com/de-de/netappsolutions/ai/mlops\_fsxn\_s3\_integration.html on April 26, 2024. Always check docs.netapp.com for the latest.

# **Inhalt**

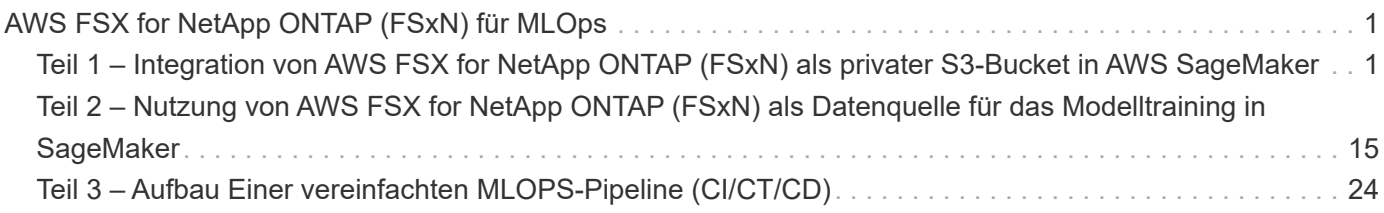

# <span id="page-2-0"></span>**AWS FSX for NetApp ONTAP (FSxN) für MLOps**

# **Autor(en):**

Jian Jian (Ken), Senior Data & Applied Scientist, NetApp

In diesem Abschnitt wird die praktische Anwendung der Entwicklung von KI-Infrastrukturen erläutert und der Aufbau einer MLOps-Pipeline mithilfe von FSxN durchgängig dargestellt. Sie umfasst drei umfassende Beispiele und hilft Ihnen, Ihre MLOps-Anforderungen über diese leistungsstarke Datenmanagement-Plattform zu erfüllen.

Die Schwerpunkte dieser Artikel liegen auf:

- 1. ["Teil 1 Integration von AWS FSX for NetApp ONTAP \(FSxN\) als privater S3-Bucket in AWS SageMaker"](#page-2-1)
- 2. ["Teil 2 Nutzung von AWS FSX for NetApp ONTAP \(FSxN\) als Datenquelle für das Modelltraining in](#page-16-0) [SageMaker"](#page-16-0)
- 3. ["Teil 3 Aufbau Einer vereinfachten MLOPS-Pipeline \(CI/CT/CD\)"](#page-25-0)

Am Ende dieses Abschnitts haben Sie ein fundiertes Verständnis dafür gewonnen, wie Sie FSxN zur Optimierung von MLOPS-Prozessen nutzen können.

# <span id="page-2-1"></span>**Teil 1 – Integration von AWS FSX for NetApp ONTAP (FSxN) als privater S3-Bucket in AWS SageMaker**

### **Autor(en):**

Jian Jian (Ken), Senior Data & Applied Scientist, NetApp

# **Einführung**

Mithilfe von SageMaker als Beispiel bietet diese Seite Anleitungen zur Konfiguration von FSxN als privaten S3- Bucket.

Weitere Informationen über FSxN finden Sie in dieser Präsentation (["Video-Link"\)](http://youtube.com/watch?v=mFN13R6JuUk)

# **Benutzerhandbuch**

### **Server-Erstellung**

#### **Erstellen Sie eine SageMaker-Notebook-Instanz**

1. Öffnen Sie die AWS-Konsole. Suchen Sie im Suchfeld nach SageMaker und klicken Sie auf den Dienst **Amazon SageMaker**.

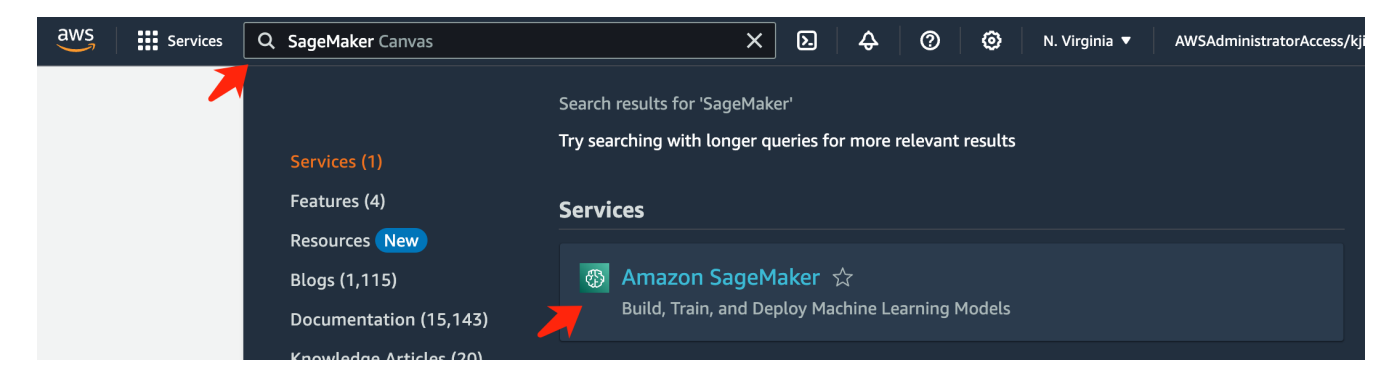

2. Öffnen Sie die **Notizbuchinstanzen** unter der Registerkarte Notizbuch, klicken Sie auf die orangefarbene Schaltfläche **Notizbuchinstanz erstellen**.

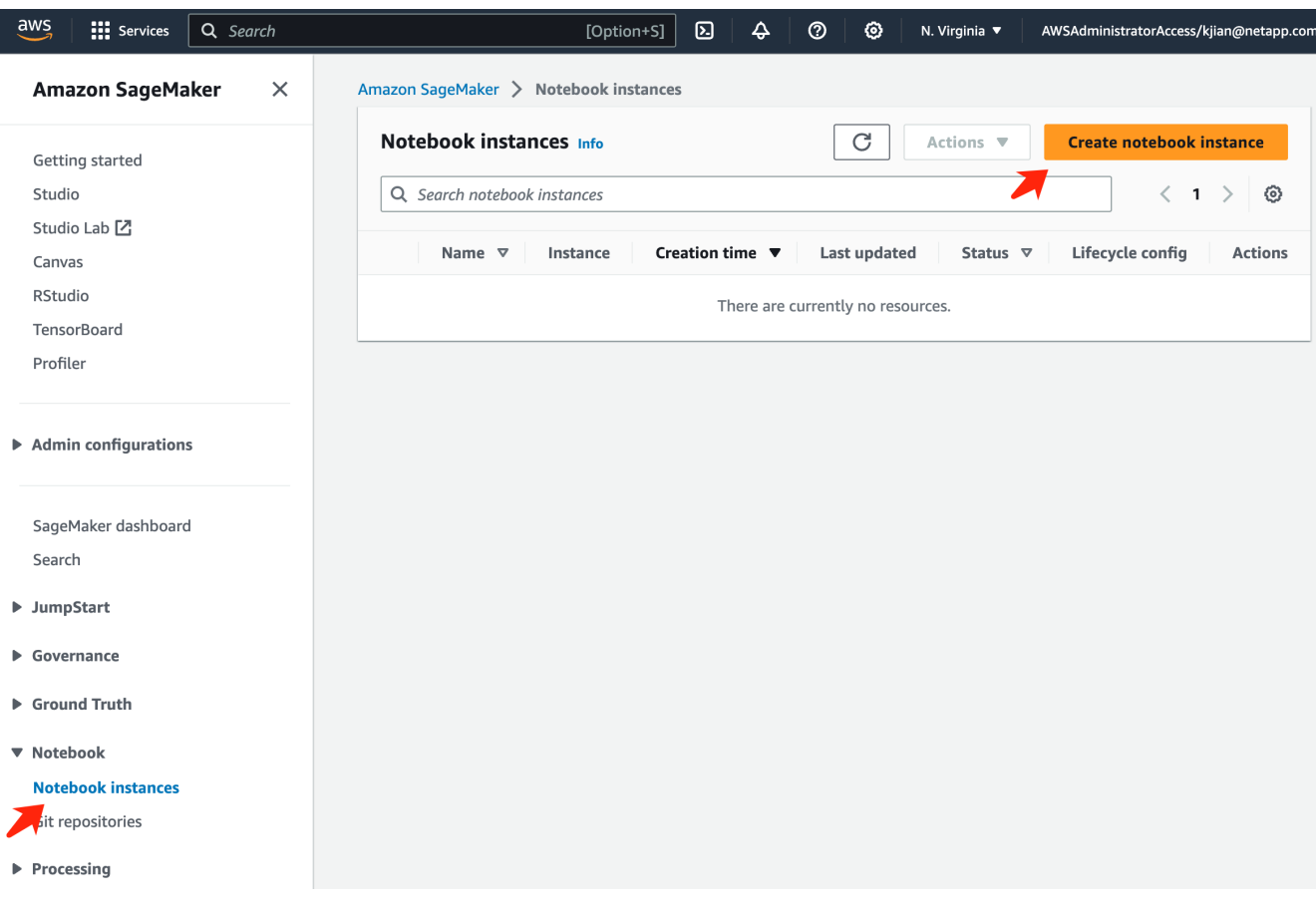

3. Auf der Seite "Erstellung"

Geben Sie den Namen der **Notebook-Instanz** ein

Erweitern Sie das Fenster **Netzwerk**

Lassen Sie andere Einträge standardmäßig und wählen Sie eine **VPC**, **Subnetz** und **Sicherheitsgruppe(n)** aus. (Diese **VPC** und **Subnetz** werden später zum Erstellen des FSxN-Dateisystems verwendet)

Klicken Sie unten rechts auf den orangefarbenen Button **Notizbuchinstanz erstellen**.

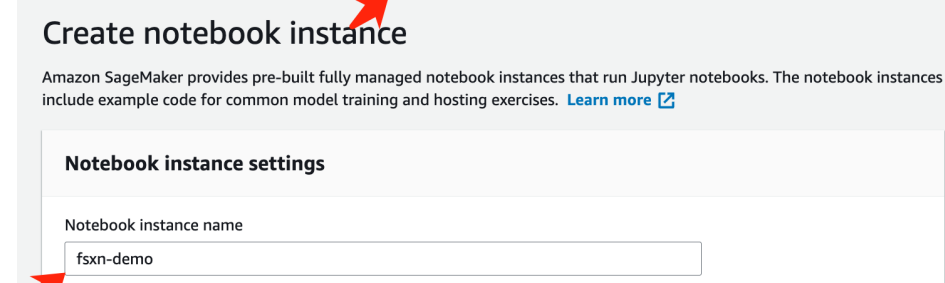

Amazon SageMaker > Notebook instances > Create notebook instance

,<br>Maximum of 63 alphanumeric characters. Can include hyphens (-), but not spaces. Must be unique within your account in an AWS Region.

 $\overline{\mathbf{v}}$ 

 $\overline{\phantom{a}}$ 

 $\overline{\mathbf{v}}$ 

 $\overline{\mathbf{v}}$ 

 $\blacktriangledown$ 

 $\overline{\mathbf{v}}$ 

 $\bar{\mathbf{v}}$ 

 $\bar{\mathbf{v}}$ 

Notebook instance type ml.t3.medium Elastic Inference Learn more [2] none Platform identifier Learn more [2]

Amazon Linux 2, Jupyter Lab 3

 $\blacktriangleright$  Additional configuration

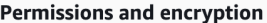

IAM role

... . . . . . . . .<br>Notebook instances require permissions to call other services including SageMaker and S3. Choose a role or let us create a role with the<br>AmazonSageMakerFullAccess IAM policy attached.

AmazonSageMakerServiceCatalogProductsUseRole

Create role using the role creation wizard [Z]

Root access - optional

C Enable - Give users root access to the notebook

 $\bigcirc$  Disable - Don't give users root access to the notebook Lifecycle configurations always have root access

Encryption key - optional<br>Encrypt your notebook data. Choose an existing KMS key or enter a key's ARN. No Custom Encryption

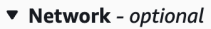

VPC - optional

Security group(s)

Default vpc-0df3956ab1fca2ec9 (172.31.0.0/16)

Subnet Choose a subnet in an availability zone supported by Amazon SageMaker.

subnet-00060df0d0f562672 (172.31.16.0/20) | us-east-1a

sg-0a39b3985770e9256 (default) X

Direct internet access

- C Enable Access the internet directly through Amazon SageMaker
- **Disable Access the internet through a VPC**<br>To train or host models from a notebook, you need internet access. To enable internet access, make<br>sure that your VPC has a NAT gateway and your security group allows outbound  $\bigcirc$  Disable - Access the internet through a VPC

Git repositories- optional

 $\triangleright$  Tags - optional

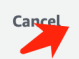

**Create notebook instance** 

#### **Erstellen Sie ein FSxN-Dateisystem**

1. Öffnen Sie die AWS-Konsole. Suchen Sie im Suchfeld FSX und klicken Sie auf den Dienst **FSX**.

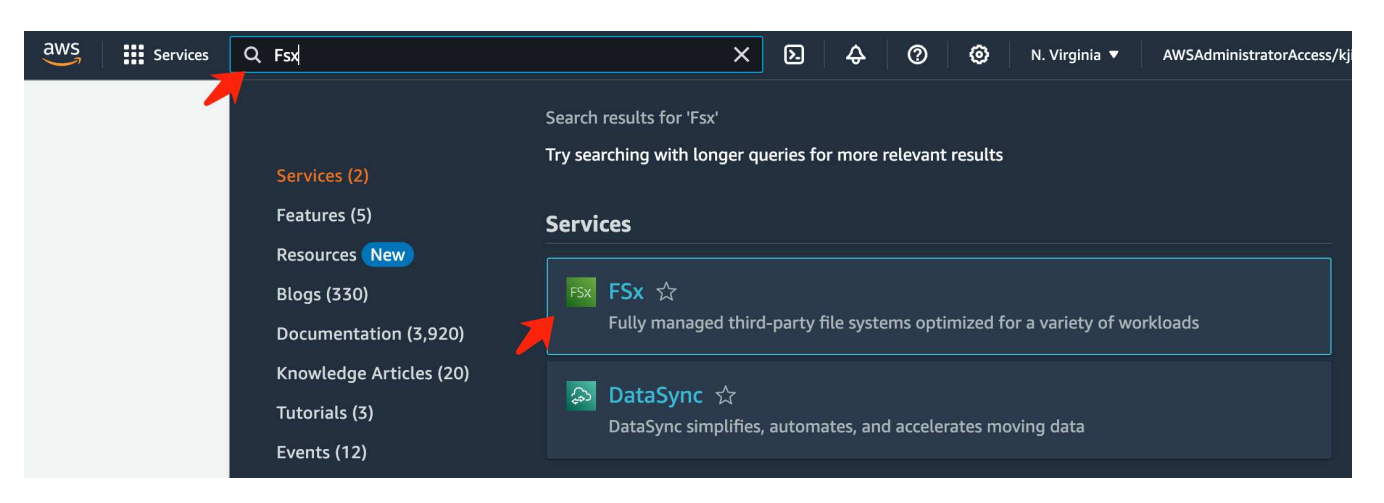

2. Klicken Sie auf **Dateisystem erstellen**.

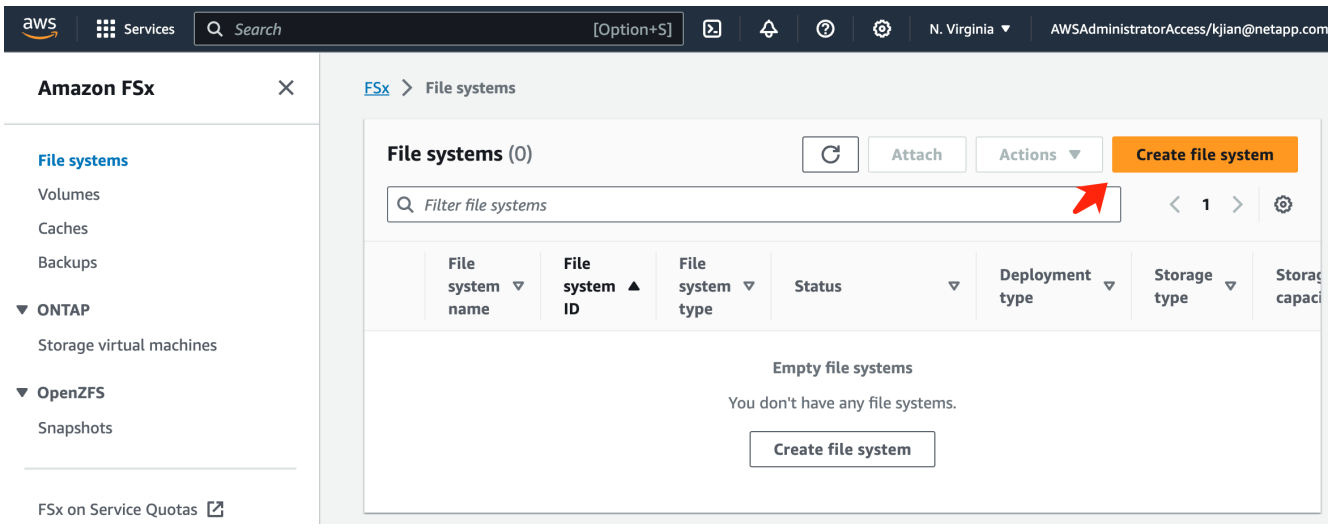

3. Wählen Sie die erste Karte **FSX für NetApp ONTAP** und klicken Sie auf **Weiter**.

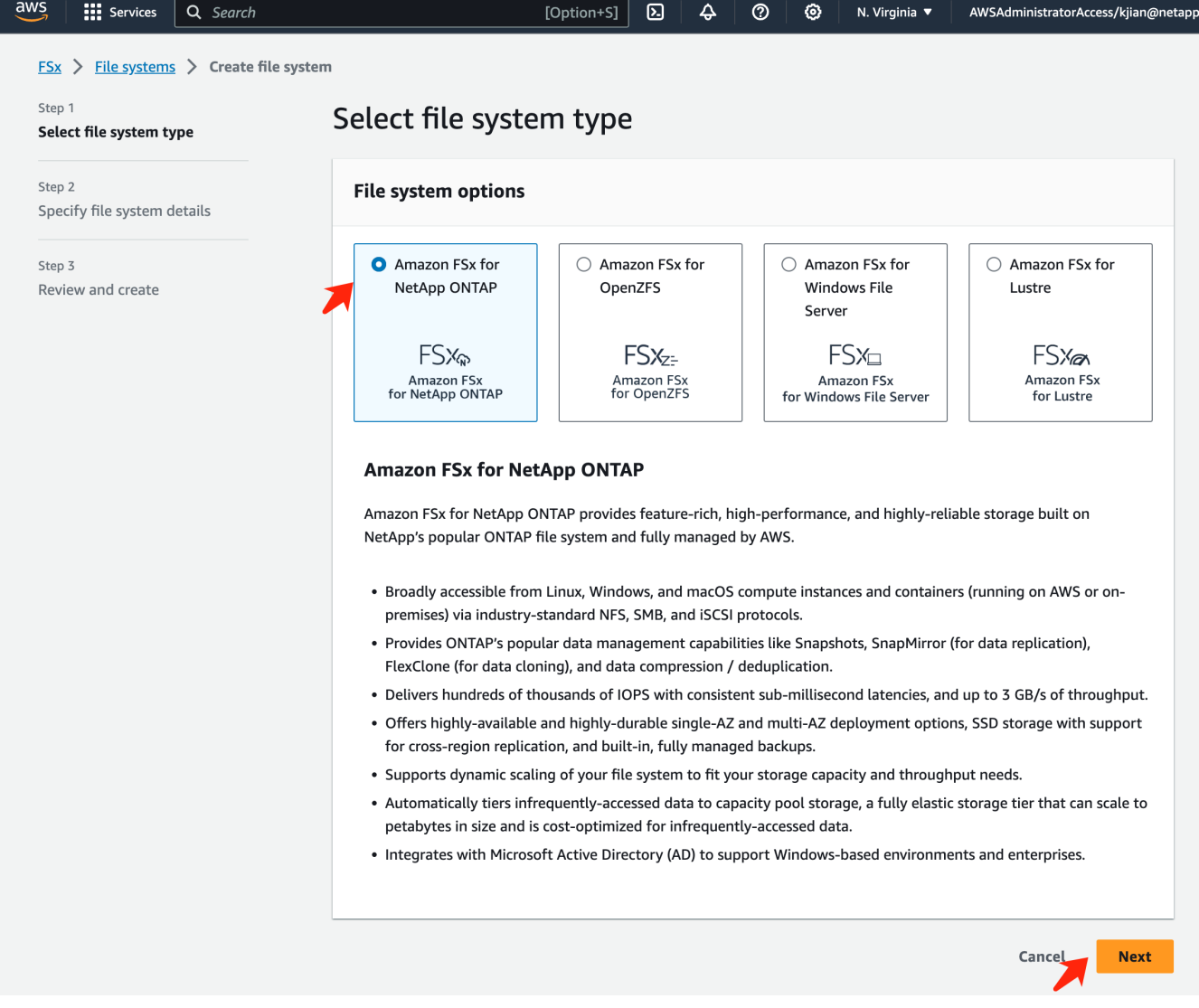

- 4. Auf der Konfigurationsseite für Details.
	- a. Wählen Sie die Option **Standard create**.

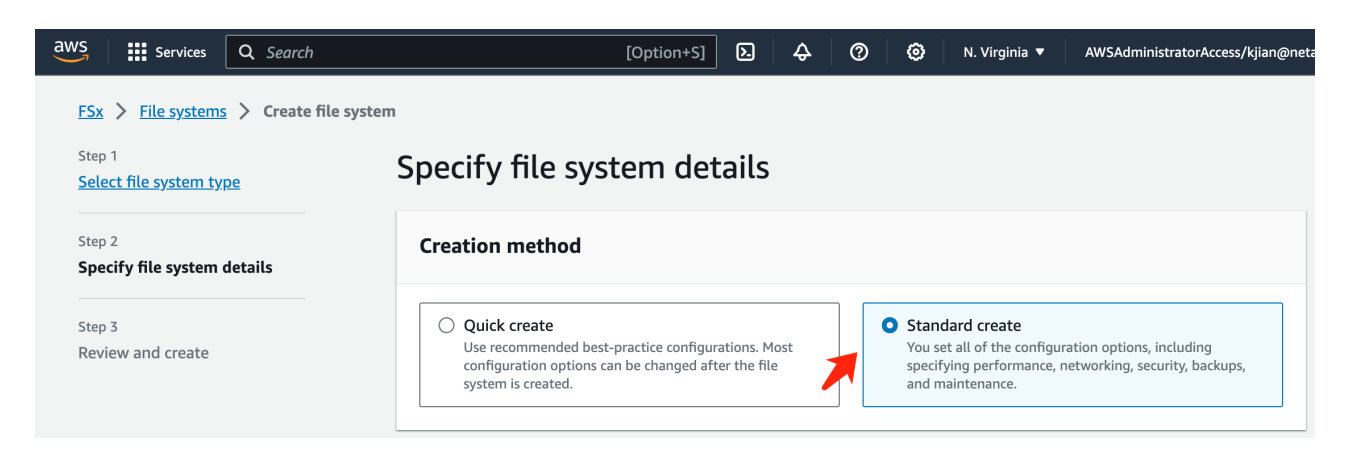

b. Geben Sie den Namen des **Dateisystems** und die Kapazität des **SSD-Speichers** ein.

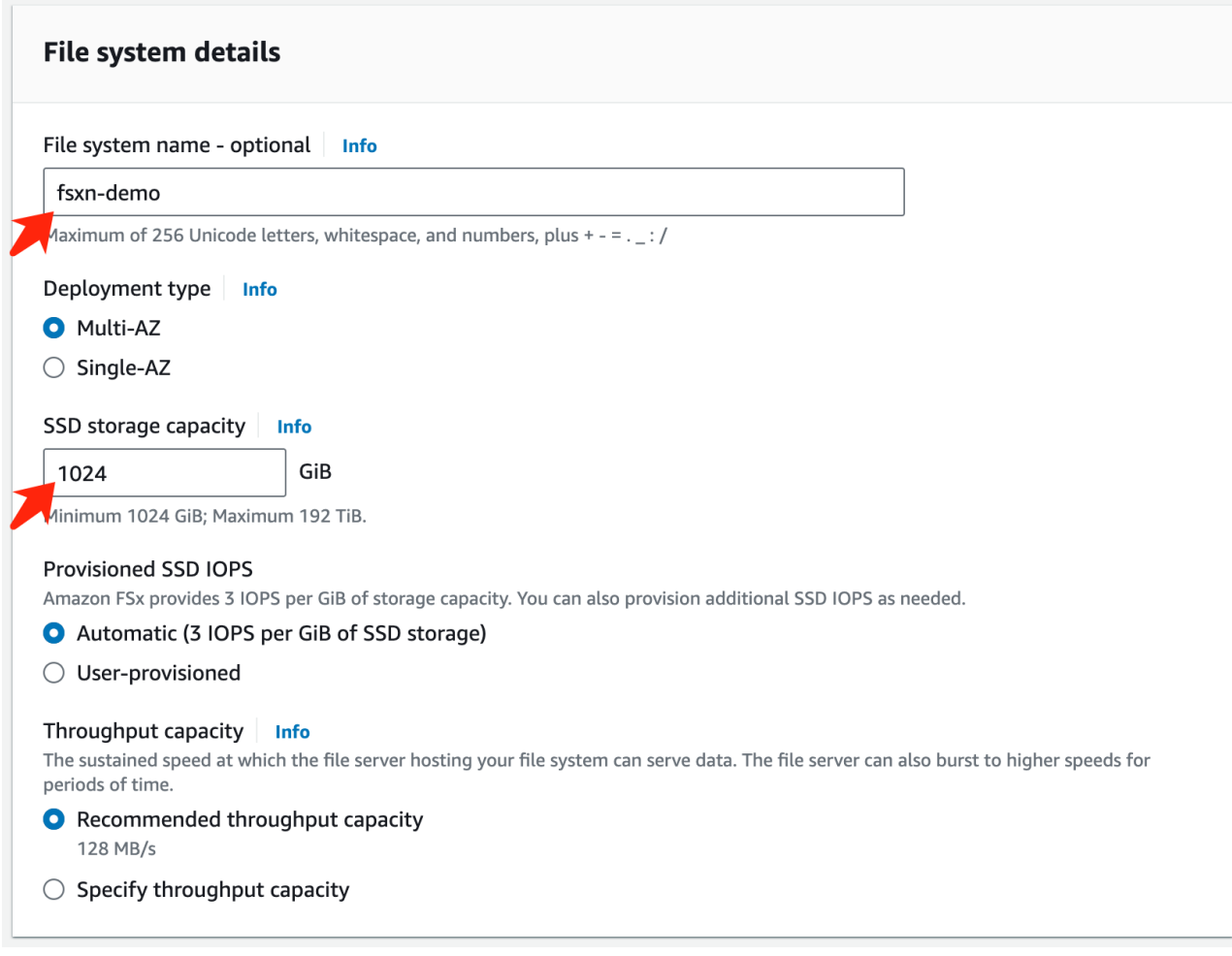

c. Stellen Sie sicher, dass Sie die **VPC** und **Subnetz** mit der **SageMaker Notebook**-Instanz identisch verwenden.

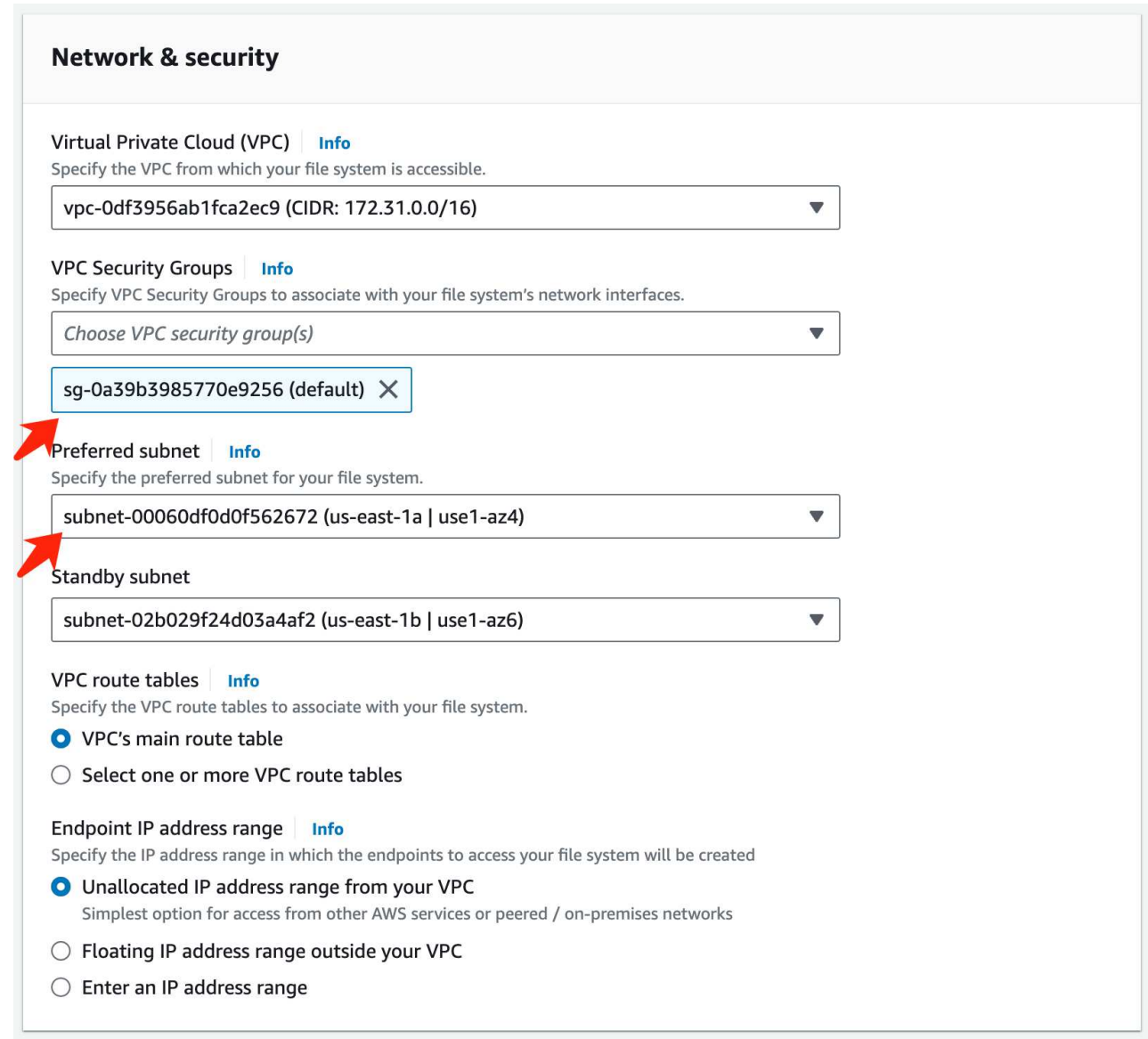

d. Geben Sie den Namen der **Storage Virtual Machine** und **Geben Sie ein Passwort** für Ihre SVM (Storage Virtual Machine) ein.

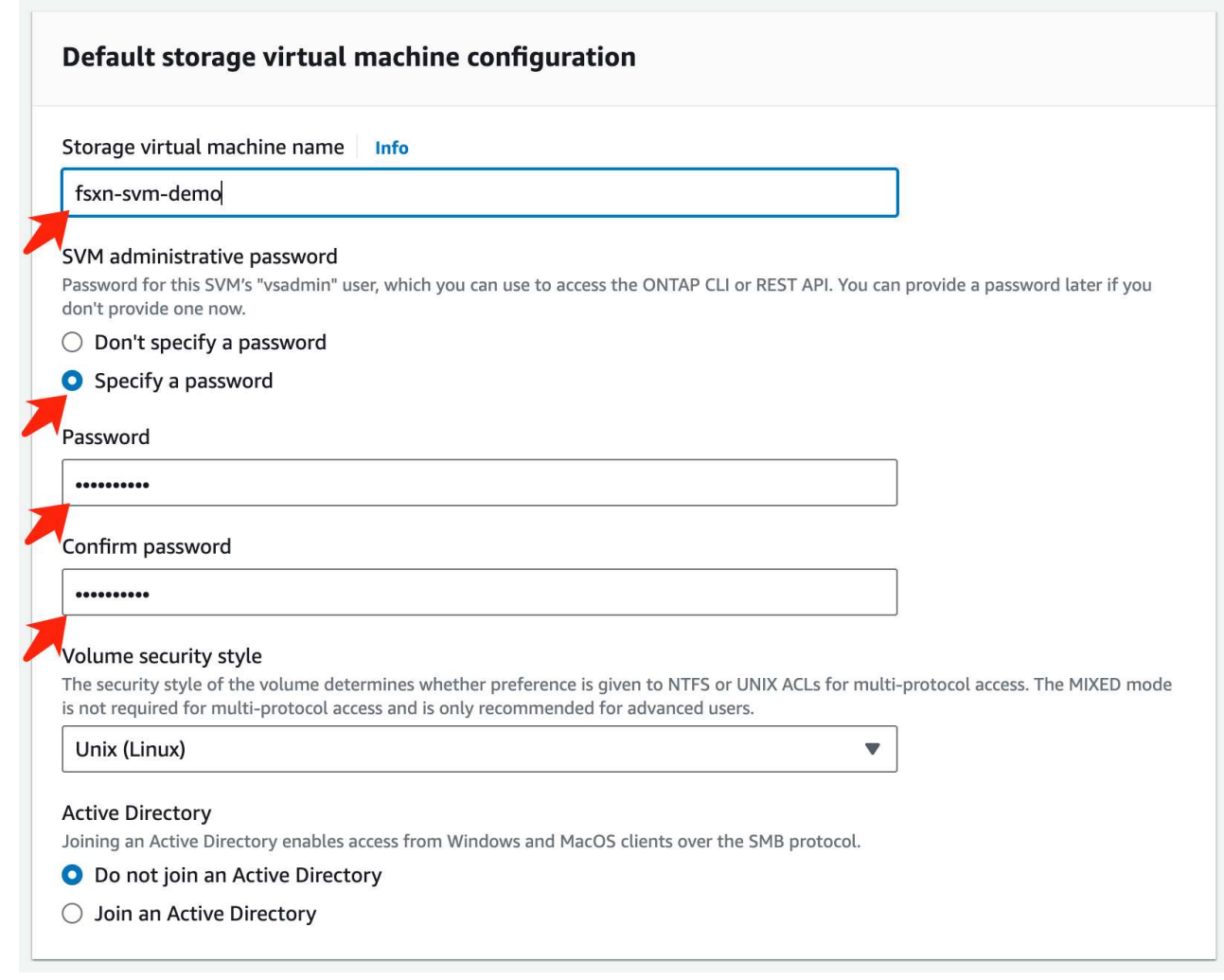

e. Lassen Sie andere Einträge standardmäßig und klicken Sie auf die orangefarbene Schaltfläche **Weiter** unten rechts.

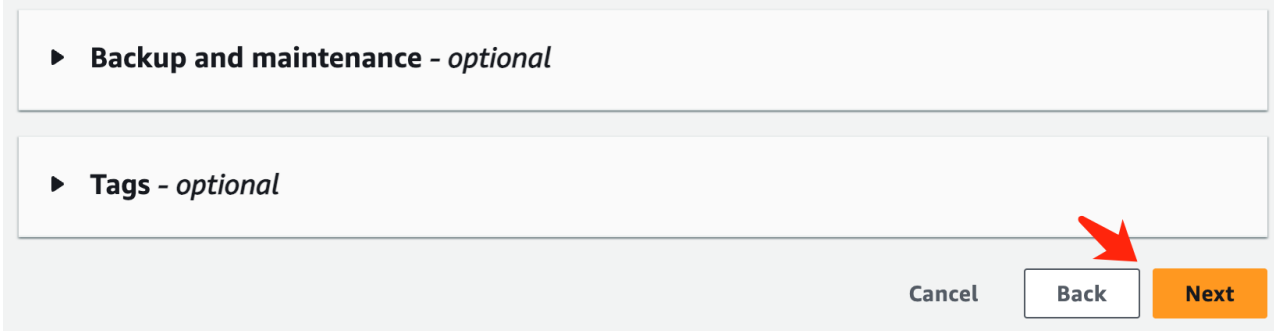

f. Klicken Sie auf die orangefarbene Schaltfläche **Dateisystem erstellen** unten rechts auf der Überprüfungsseite.

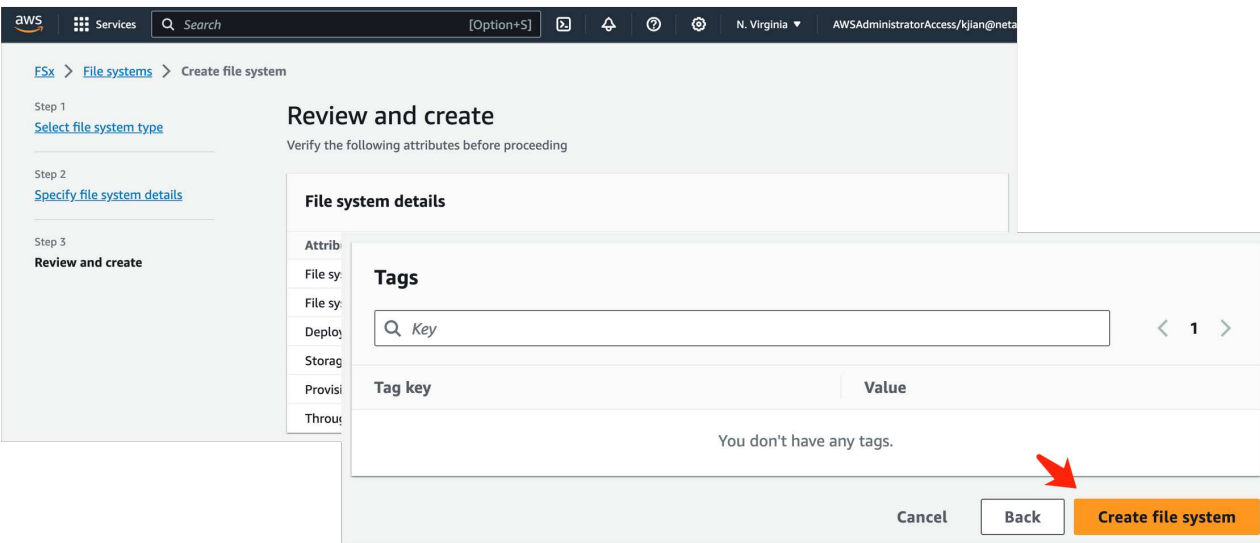

5. Es kann ungefähr 20-40 Minuten\* dauern, um das FSX Dateisystem hochzudrehen.

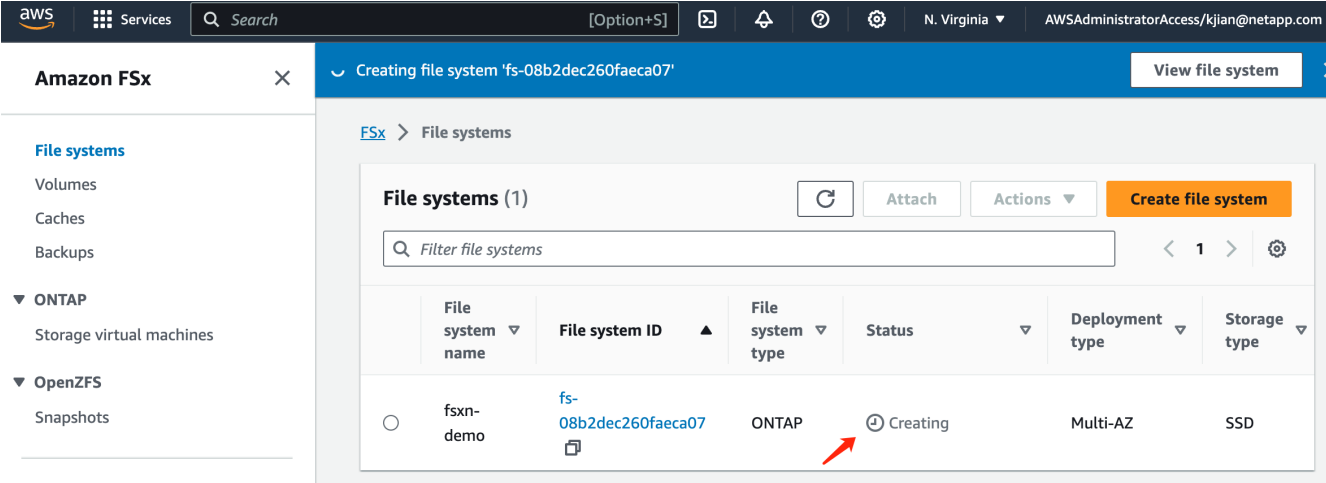

#### **Serverkonfiguration**

#### **ONTAP-Konfiguration**

1. Öffnen Sie das erstellte FSX Dateisystem. Bitte stellen Sie sicher, dass der Status **verfügbar** ist.

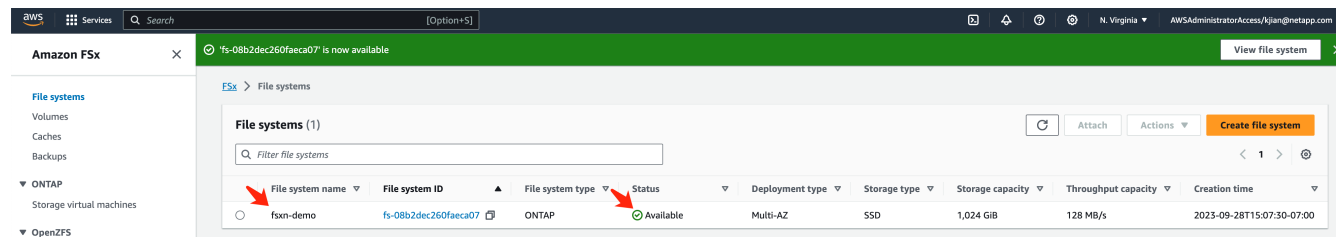

2. Wählen Sie die Registerkarte **Verwaltung** aus und behalten Sie die Optionen **Verwaltungsendpunkt - IP-Adresse** und **ONTAP-Administratorbenutzername** bei.

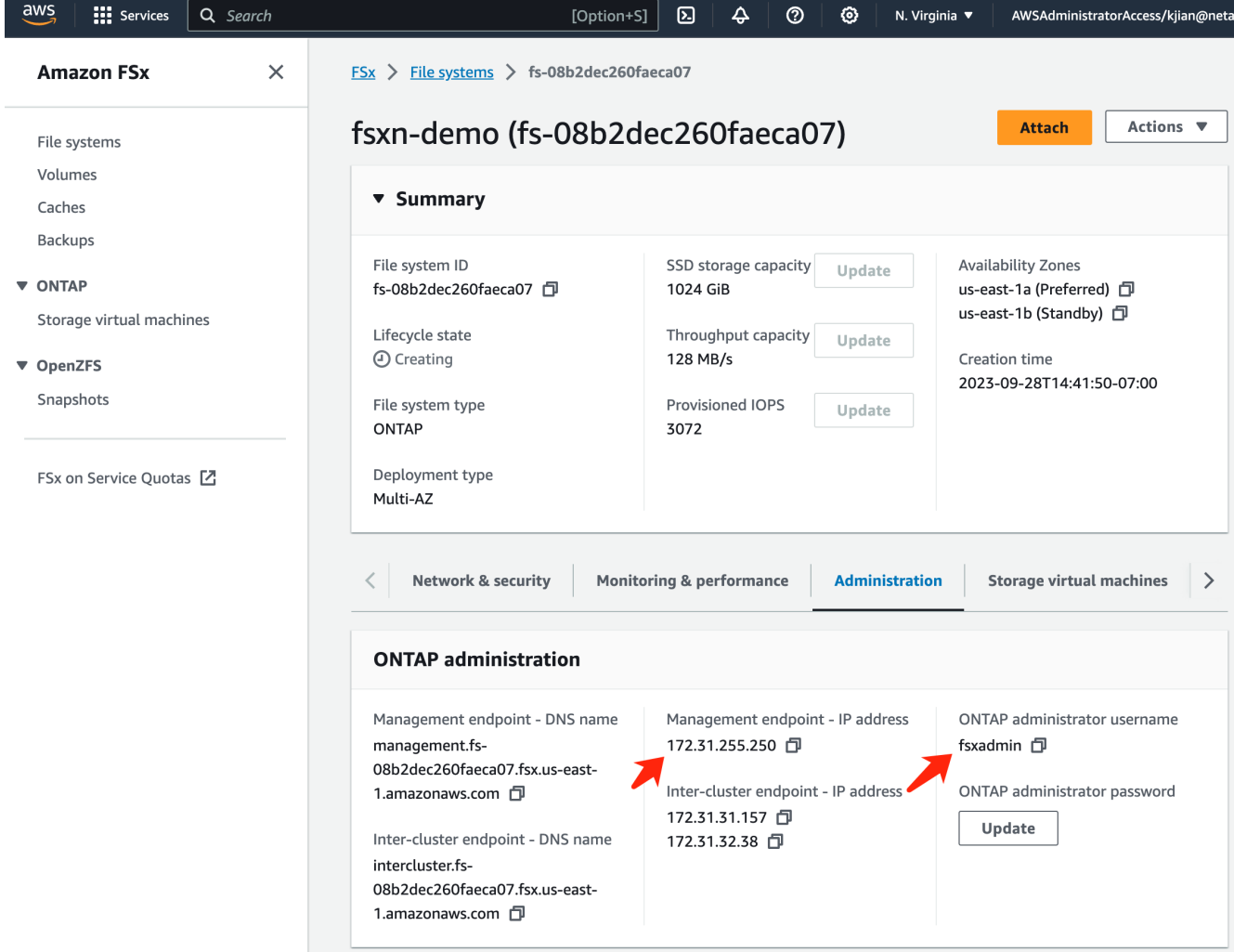

3. Öffnen Sie die erstellte **SageMaker Notebook-Instanz** und klicken Sie auf **JupyterLab öffnen**.

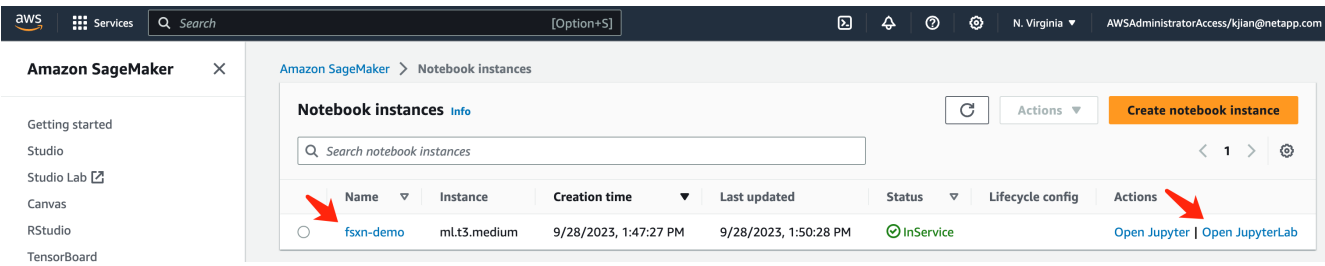

4. Öffnen Sie auf der Seite Jupyter Lab ein neues **Terminal**.

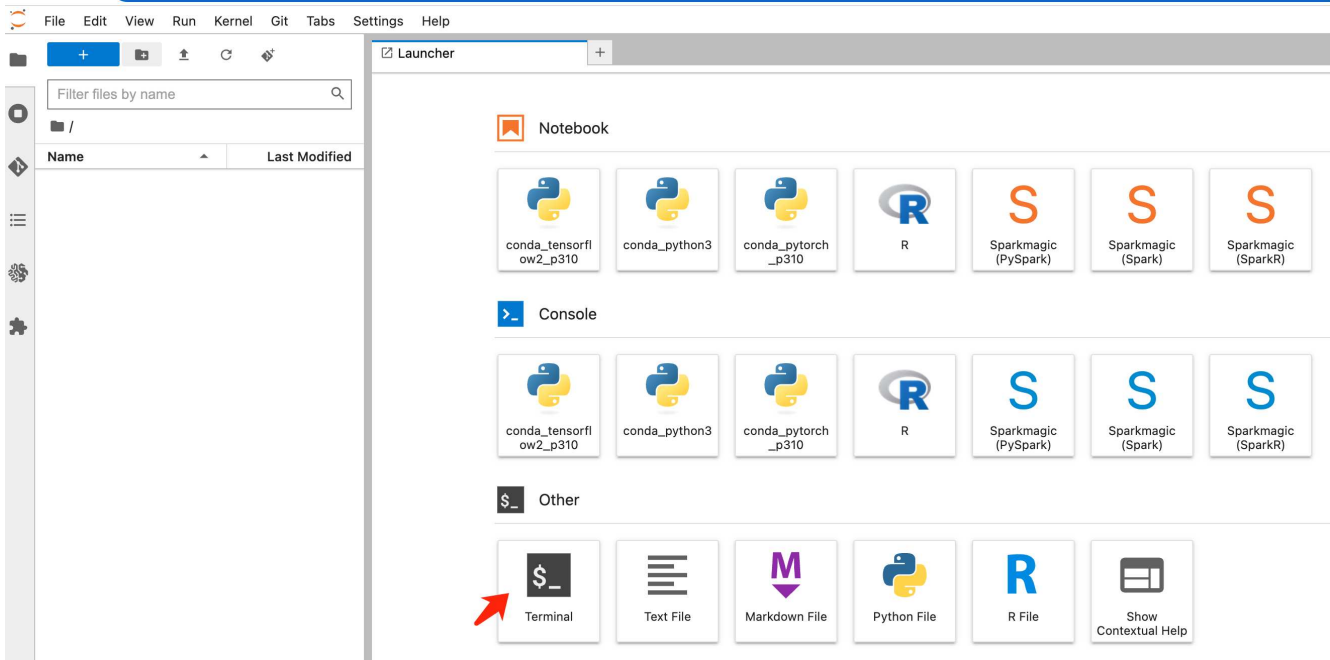

5. Geben Sie zum Anmelden beim FSxN ONTAP-Dateisystem den ssh-Befehl ssh@<admin user Name> <ONTAP Server IP> ein. (Benutzername und IP-Adresse werden aus Schritt 2 abgerufen) Bitte verwenden Sie das Passwort, das beim Erstellen der **Storage Virtual Machine** verwendet wird.

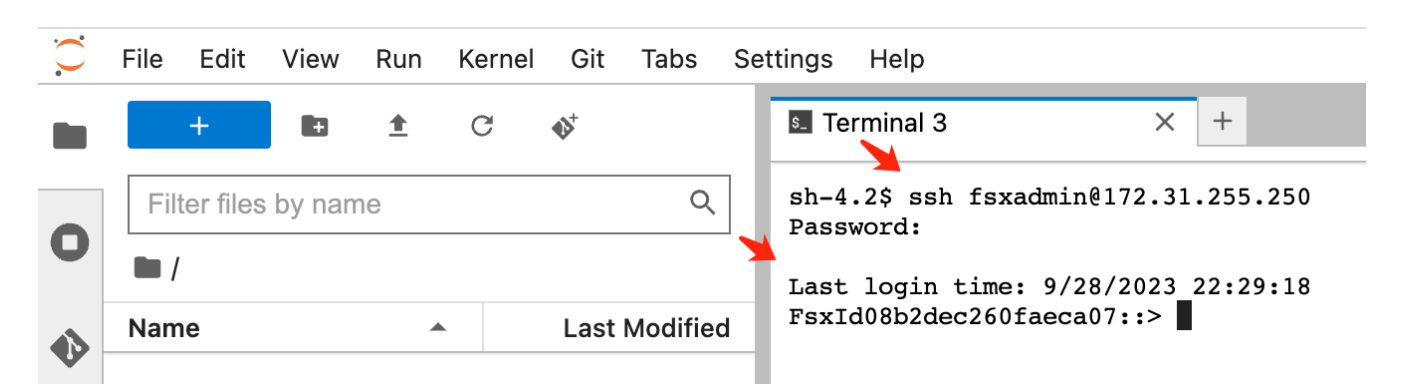

6. Führen Sie die Befehle in der folgenden Reihenfolge aus. Wir verwenden **fsxn-ontap** als Namen für den **FSxN privaten S3-Bucket-Namen**. Bitte verwenden Sie für das Argument **-vserver** den Namen der virtuellen Speichermaschine\*.

```
vserver object-store-server create -vserver fsxn-svm-demo -object-store
-server fsx_s3 -is-http-enabled true -is-https-enabled false
vserver object-store-server user create -vserver fsxn-svm-demo -user
s3user
vserver object-store-server group create -name s3group -users s3user
-policies FullAccess
vserver object-store-server bucket create fsxn-ontap -vserver fsxn-svm-
demo -type nas -nas-path /vol1
```
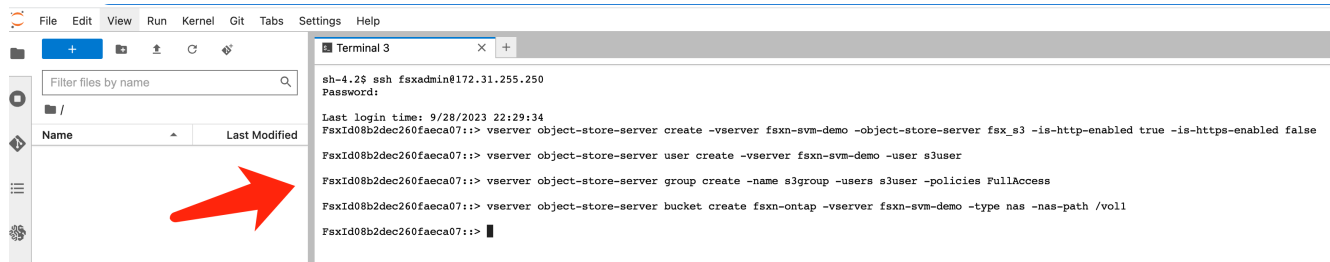

7. Führen Sie die folgenden Befehle aus, um die Endpunkt-IP und die Zugangsdaten für FSxN private S3 abzurufen.

```
network interface show -vserver fsxn-svm-demo -lif nfs_smb_management_1
set adv
vserver object-store-server user show
```
8. Die IP-Adresse des Endpunkts und die Anmeldeinformationen bleiben für die zukünftige Verwendung erhalten.

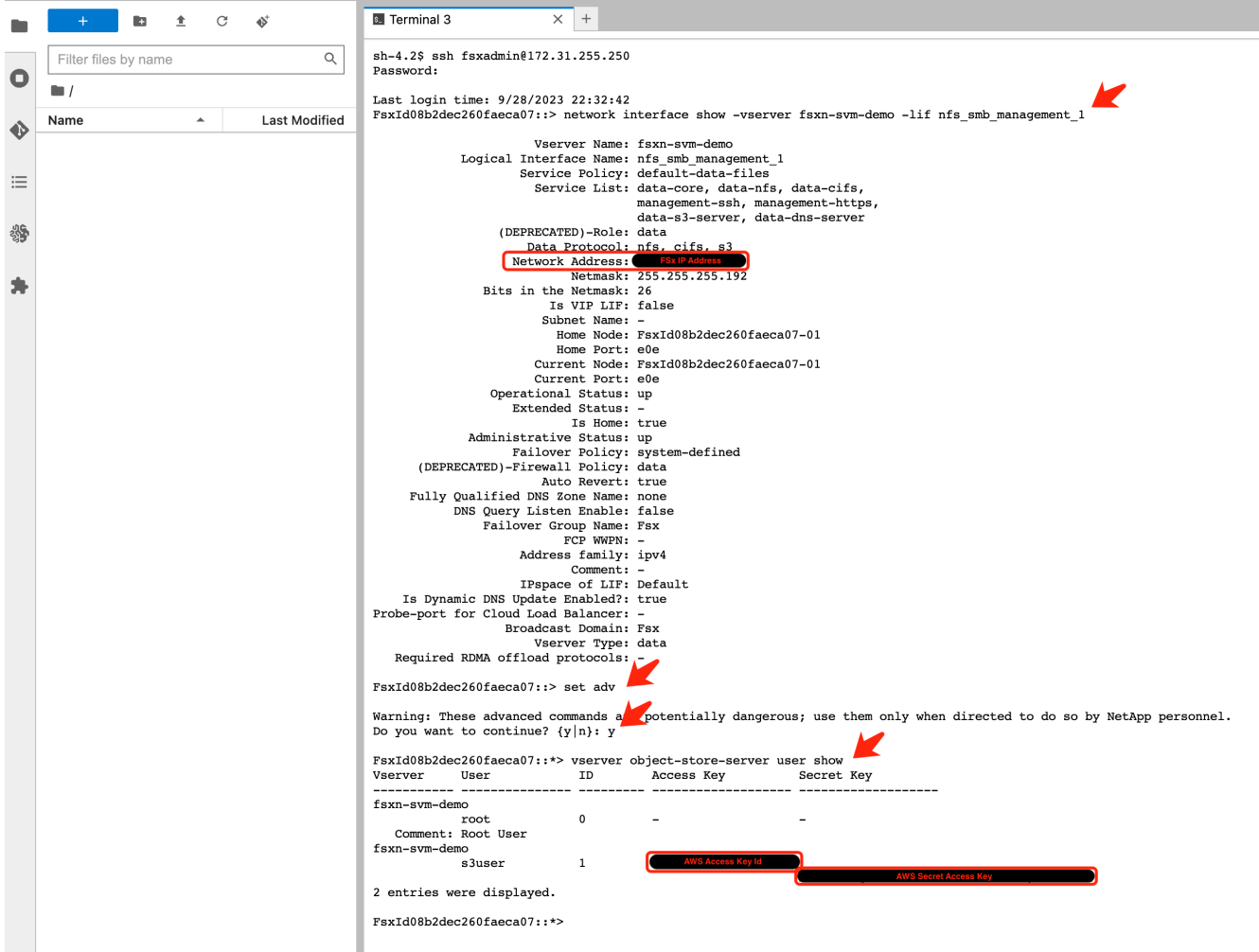

#### **Client-Konfiguration**

1. Erstellen Sie in der SageMaker-Notebook-Instanz ein neues Jupyter-Notebook.

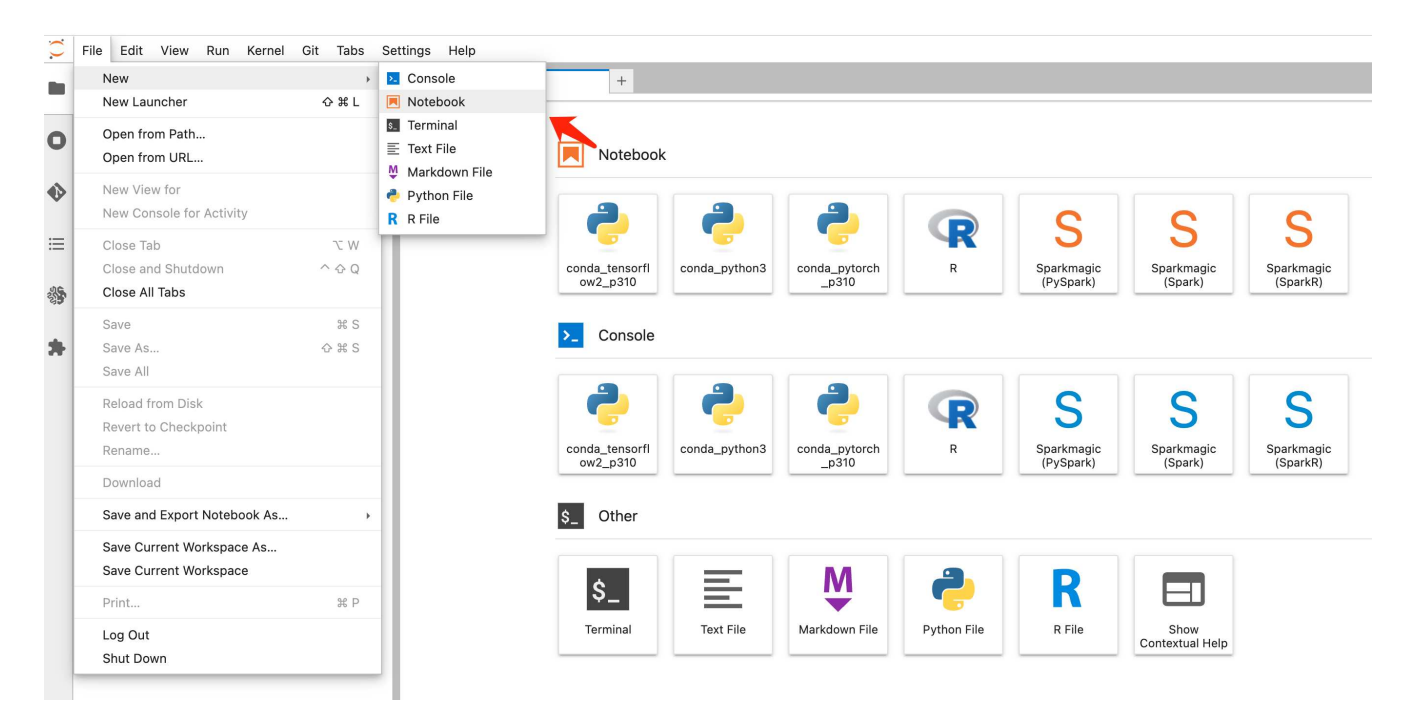

2. Verwenden Sie den unten stehenden Code als Umgehung, um Dateien in einen FSxN privaten S3-Bucket hochzuladen.

Ein umfangreiches Codebeispiel finden Sie in diesem Notizbuch. ["Fsxn\\_Demo.ipynb"](https://docs.netapp.com/de-de/netapp-solutions/media/mlops_fsxn_s3_integration_0.ipynb)

```
# Setup configurations
# -------- Manual configurations --------
seed: int = 77 # Random
seed
bucket name: str = 'fsxn-ontap' # The bucket
name in ONTAP
aws access key id = '<Your ONTAP bucket key id>' # Please get
this credential from ONTAP
aws secret access key = '<Your ONTAP bucket access key>' \# Please get
this credential from ONTAP
fsx endpoint ip: str = '<Your FSxN IP address>' # Please get
this IP address from FSXN
# -------- Manual configurations --------
# Workaround
## Permission patch
!mkdir -p vol1
!sudo mount -t nfs $fsx endpoint ip:/vol1 /home/ec2-user/SageMaker/vol1
!sudo chmod 777 /home/ec2-user/SageMaker/vol1
## Authentication for FSxN as a Private S3 Bucket
```

```
!aws configure set aws access key id $aws access key id
!aws configure set aws secret access key $aws secret access key
## Upload file to the FSxN Private S3 Bucket
%%capture
local file path: str = <Your local file path>
!aws s3 cp --endpoint-url http://$fsx endpoint ip /home/ec2-user
/SageMaker/$local file path s3://$bucket name/$local file path
# Read data from FSxN Private S3 bucket
## Initialize a s3 resource client
import boto3
# Get session info
region_name = boto3.session.Session().region_name
# Initialize Fsxn S3 bucket object
# --- Start integrating SageMaker with FSXN ---
# This is the only code change we need to incorporate SageMaker with
FSXN
s3 client: boto3.client = boto3.resource(
   \frac{1}{\sqrt{2}} s<sup>3</sup>.
    region name=region name,
    aws access key id=aws access key id,
    aws secret access key=aws secret access key,
    use ssl=False,
    endpoint url=f'http://{fsx_endpoint_ip}',
      config=boto3.session.Config(
        signature version='s3v4',
          s3={'addressing_style': 'path'}
      )
)
# --- End integrating SageMaker with FSXN ---
## Read file byte content
bucket = s3_client.Bucket(bucket_name)
binary_data = bucket.Object(data.filename).get()['Body']
```
Damit ist die Integration zwischen FSxN und der SageMaker-Instanz abgeschlossen.

### **Nützliche Debugging-Checkliste**

• Stellen Sie sicher, dass sich die SageMaker-Notebook-Instanz und das FSxN-Dateisystem im gleichen VPC befinden.

• Denken Sie daran, den Befehl **set dev** auf ONTAP auszuführen, um die Berechtigungsebene auf **dev** zu setzen.

# **FAQ (Stand 27. September 2023)**

F: Warum erhalte ich den Fehler "**ein Fehler ist aufgetreten (NotImplementiert) beim Aufruf der CreateMultipartUpload Operation: Der von Ihnen angeforderte s3 Befehl ist nicht implementiert**" beim Hochladen von Dateien in FSxN?

A: Als privater S3-Bucket unterstützt FSxN das Hochladen von Dateien mit bis zu 100 MB. Bei Verwendung des S3-Protokolls werden Dateien mit einer Größe von mehr als 100 MB in 100-MB-Blöcke unterteilt, und die Funktion "CreateMultipartUpload" wird aufgerufen. Die aktuelle Implementierung von FSxN private S3 unterstützt diese Funktion jedoch nicht.

F: Warum erhalte ich den Fehler "**ein Fehler ist aufgetreten (AccessDenied) beim Aufruf der PutObject-Operationen: Zugriff verweigert**" beim Hochladen von Dateien in FSxN?

A: Um von einer SageMaker-Notebook-Instanz auf den privaten FSxN-S3-Bucket zuzugreifen, wechseln Sie die AWS-Anmeldeinformationen zu den FSxN-Anmeldeinformationen. Die Gewährung von Schreibberechtigungen für die Instanz erfordert jedoch eine Problemumgehungslösung, bei der der Bucket gemountet und der Shell-Befehl 'chmod' ausgeführt wird, um die Berechtigungen zu ändern.

F: Wie kann ich den FSxN privaten S3-Eimer mit anderen SageMaker ML-Diensten integrieren?

A: Leider bietet das SageMaker Services SDK keine Möglichkeit, den Endpunkt für den privaten S3-Bucket anzugeben. Daher ist FSxN S3 nicht kompatibel mit SageMaker-Diensten wie SageMaker Data Wrangler, SageMaker Clarify, SageMaker Glue, SageMaker Athena, SageMaker AutoML, und andere.

# <span id="page-16-0"></span>**Teil 2 – Nutzung von AWS FSX for NetApp ONTAP (FSxN) als Datenquelle für das Modelltraining in SageMaker**

# **Autor(en):**

Jian Jian (Ken), Senior Data & Applied Scientist, NetApp

# **Einführung**

Dieses Tutorial bietet ein praktisches Beispiel für ein Computer-Vision-Klassifizierungsprojekt und bietet praktische Erfahrungen beim Aufbau von ML-Modellen, die FSxN als Datenquelle in der SageMaker-Umgebung verwenden. Der Schwerpunkt des Projekts liegt auf der Verwendung von PyTorch, einem Deep-Learning-Framework, um die Reifenqualität anhand von Reifenbildern zu klassifizieren. Er betont die Entwicklung von Machine-Learning-Modellen, die FSxN als Datenquelle in Amazon SageMaker verwenden.

# **Was ist FSxN**

Amazon FSX for NetApp ONTAP ist eine wirklich vollständig gemanagte Storage-Lösung von AWS. Es nutzt das ONTAP Filesystem von NetApp, um zuverlässigen und hochperformanten Storage bereitzustellen. Durch die Unterstützung von Protokollen wie NFS, SMB und iSCSI ermöglicht sie einen nahtlosen Zugriff von verschiedenen Computing-Instanzen und Containern. Der Service bietet eine außergewöhnliche Performance, die schnelle und effiziente Datenvorgänge ermöglicht. Es bietet zudem eine hohe Verfügbarkeit und Langlebigkeit, wodurch sichergestellt wird, dass die Daten zugänglich und geschützt bleiben. Darüber hinaus ist die Storage-Kapazität von Amazon FSX for NetApp ONTAP skalierbar, sodass Sie sie einfach an Ihre Anforderungen anpassen können.

### **Voraussetzung**

#### **Netzwerkumgebung**

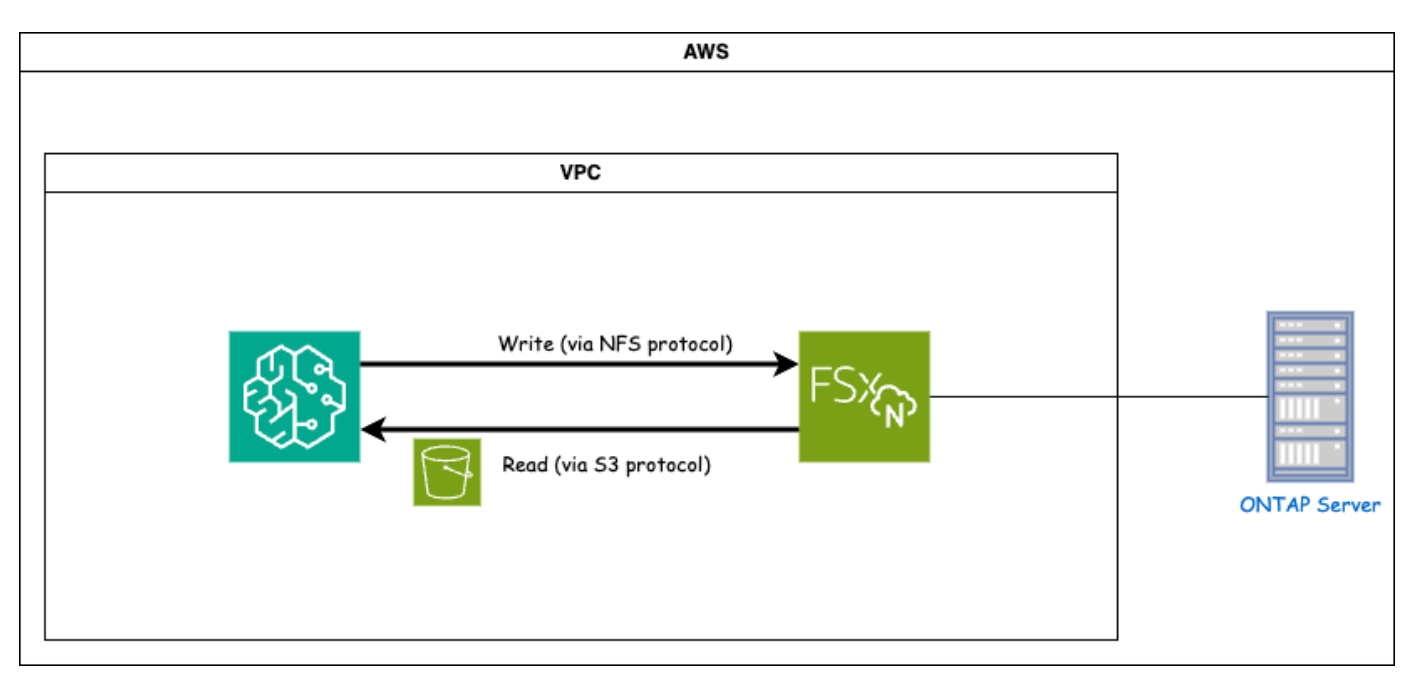

FSxN (Amazon FSX for NetApp ONTAP) ist ein AWS Storage-Service. Sie umfasst ein Filesystem, das auf dem NetApp ONTAP System ausgeführt wird, und eine AWS-gemanagte System Virtual Machine (SVM), die eine Verbindung mit ihr herstellt. Im angegebenen Diagramm befindet sich der von AWS gemanagte NetApp ONTAP-Server außerhalb der VPC. Die SVM dient als Vermittler zwischen SageMaker und dem NetApp ONTAP-System, empfängt Betriebsanforderungen von SageMaker und leitet sie an den zugrunde liegenden Speicher weiter. Für den Zugriff auf FSxN muss SageMaker innerhalb derselben VPC wie die FSxN-Bereitstellung platziert werden. Diese Konfiguration gewährleistet die Kommunikation und den Datenzugriff zwischen SageMaker und FSxN.

#### **Datenzugriff**

In realen Szenarien verwenden Data Scientists in der Regel die in FSxN gespeicherten Daten, um ihre Modelle für maschinelles Lernen zu erstellen. Da das FSxN-Dateisystem nach der Erstellung jedoch zunächst leer ist, müssen die Trainingsdaten für Demonstrationszwecke manuell hochgeladen werden. Dies kann erreicht werden, indem FSxN als Volumen auf SageMaker montiert wird. Nachdem das Dateisystem erfolgreich gemountet wurde, können Sie den Datensatz an den gemounteten Speicherort hochladen, sodass er für das Training Ihrer Modelle in der SageMaker-Umgebung verfügbar ist. Dieser Ansatz ermöglicht es Ihnen, die Speicherkapazität und Funktionen von FSxN zu nutzen, während Sie mit SageMaker für die Modellentwicklung und das Training arbeiten.

Beim Lesen von Daten wird FSxN als privater S3-Bucket konfiguriert. Weitere Informationen zur Konfiguration finden Sie unter ["Teil 1 – Integration von AWS FSX for NetApp ONTAP \(FSxN\) als privater S3-Bucket in AWS](#page-2-1) [SageMaker"](#page-2-1)

### **Integrationsübersicht**

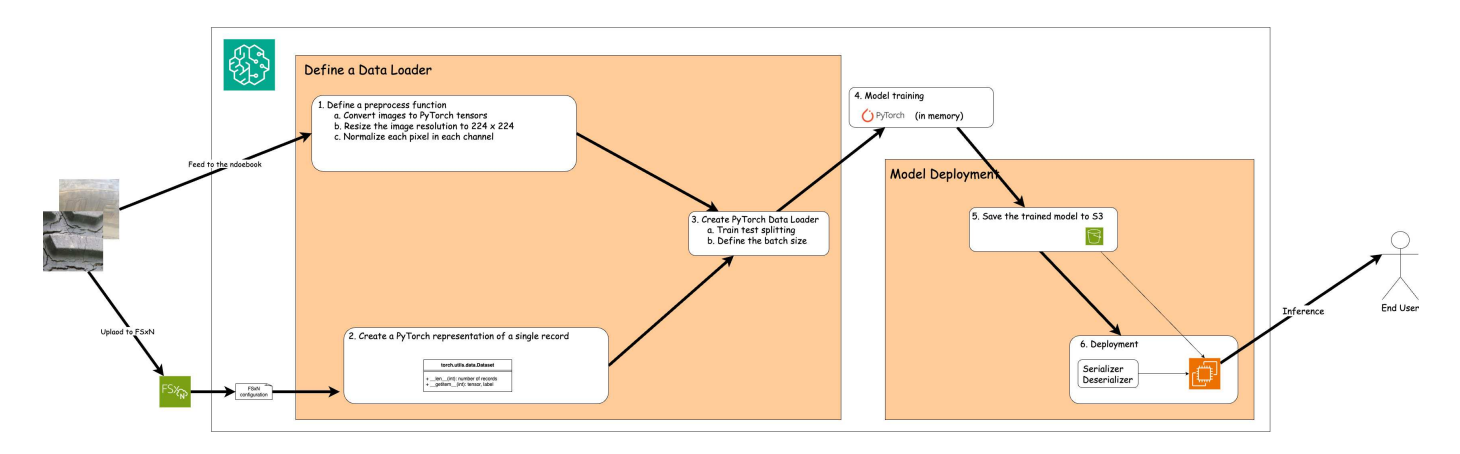

Der Workflow, in dem Trainingsdaten in FSxN für den Aufbau eines Deep-Learning-Modells in SageMaker verwendet werden, lässt sich in drei Hauptschritte zusammenfassen: Definition des Datenladers, Modelltraining und Bereitstellung. Auf hoher Ebene bilden diese Schritte die Grundlage einer MLOPS-Pipeline. Jeder Schritt umfasst jedoch mehrere detaillierte Teilschritte für eine umfassende Implementierung. Diese Teilschritte umfassen verschiedene Aufgaben wie Datenvorverarbeitung, Dataset-Splitting, Modellkonfiguration, Hyperparameter-Tuning, Modellbewertung, und Modellimplementierung. Diese Schritte gewährleisten einen gründlichen und effektiven Prozess für die Erstellung und Implementierung von Deep-Learning-Modellen unter Verwendung von Trainingsdaten von FSxN in der SageMaker-Umgebung.

# **Schritt-für-Schritt-Integration**

### **Datenlader**

Um ein PyTorch Deep-Learning-Netzwerk mit Daten zu trainieren, wird ein Datenlader erstellt, um die Dateneinspeisung zu erleichtern. Der Data Loader definiert nicht nur die Batch-Größe, sondern bestimmt auch den Ablauf zum Lesen und Vorverarbeiten jedes Datensatzes innerhalb des Stapels. Durch die Konfiguration des Data Loader können wir die Verarbeitung von Daten in Batches übernehmen und so das Training des Deep-Learning-Netzwerks ermöglichen.

Der Datenlader besteht aus 3 Teilen.

**Vorverarbeitungsfunktion**

```
from torchvision import transforms
preprocess = transforms.Compose([
      transforms.ToTensor(),
      transforms.Resize((224,224)),
      transforms.Normalize(
           mean=[0.485, 0.456, 0.406],
           std=[0.229, 0.224, 0.225]
      )
])
```
Der oben genannte Code-Snippet demonstriert die Definition von Bildvorverarbeitungstransformationen mit dem Modul **torchvision.transforms**. In dieser turktoriellen Funktion wird das vorprozessende Objekt erstellt, um eine Reihe von Transformationen anzuwenden. Erstens wandelt die **ToTensor()** Transformation das Bild in eine Tensor-Darstellung um. Anschließend passt die Umwandlung **Resize 224,224** das Bild auf eine feste

Größe von 24x224 Pixeln an. Schließlich normalisiert die **Normalisieren()** Transformation die Tensor-Werte, indem sie den Mittelwert subtrahiert und durch die Standardabweichung entlang jedes Kanals dividiert. Die für die Normalisierung verwendeten Werte für Mittelwert und Standardabweichung werden häufig in vortrainierten neuronalen Netzmodellen verwendet. Insgesamt bereitet dieser Code die Bilddaten für die weitere Verarbeitung oder Eingabe in ein vortrainiertes Modell vor, indem er sie in einen Tensor konvertiert, die Größe verändert und die Pixelwerte normalisiert.

#### **Die PyTorch-Dataset-Klasse**

```
import torch
from io import BytesIO
from PIL import Image
class FSxNImageDataset(torch.utils.data.Dataset):
    def init (self, bucket, prefix='', preprocess=None):
        self.image keys = [
              s3_obj.key
            for s3 obj in list(bucket.objects.filter(Prefix=prefix).all())
        \Gamma  self.preprocess = preprocess
      def __len__(self):
          return len(self.image_keys)
      def __getitem__(self, index):
          key = self.image_keys[index]
          response = bucket.Object(key)
          label = 1 if key[13:].startswith('defective') else 0
        image bytes = response.get()['Body'].read()
          image = Image.open(BytesIO(image_bytes))
        if \text{ image mode} == 'L':  image = image.convert('RGB')
          if self.preprocess is not None:
              image = self.preprocess(image)
          return image, label
```
Diese Klasse bietet Funktionen zum Abrufen der Gesamtzahl der Datensätze im Datensatz und definiert die Methode zum Lesen von Daten für jeden Datensatz. Innerhalb der Funktion *getitem* verwendet der Code das Bucket-Objekt boto3 S3, um die Binärdaten aus FSxN abzurufen. Der Code-Stil für den Zugriff auf Daten aus FSxN ähnelt dem Lesen von Daten aus Amazon S3. Die nachfolgende Erklärung geht auf den Erstellungsprozess des privaten S3-Objekts **bucket** ein.

```
seed = 77 # Random seed
bucket name = '<Your ONTAP bucket name>' # The bucket
name in ONTAP
aws access key id = '<Your ONTAP bucket key id>' # Please get
this credential from ONTAP
aws secret access key = '<Your ONTAP bucket access key>' \# Please get
this credential from ONTAP
fsx_endpoint_ip = '<Your FSxN IP address>' # Please get
this IP address from FSXN
```
#### **import boto3**

```
# Get session info
region name = boto3.session.Session() .region name# Initialize Fsxn S3 bucket object
# --- Start integrating SageMaker with FSXN ---
# This is the only code change we need to incorporate SageMaker with FSXN
s3 client: boto3.client = boto3.resource(
    's3',
    region name=region name,
    aws access key id=aws access key id,
    aws secret access key=aws secret access key,
    use ssl=False,
    endpoint url=f'http://{fsx_endpoint_ip}',
      config=boto3.session.Config(
        signature version='s3v4',
          s3={'addressing_style': 'path'}
      )
)
# s3_client = boto3.resource('s3')
bucket = s3_client.Bucket(bucket_name)
# --- End integrating SageMaker with FSXN ---
```
Um Daten aus FSxN in SageMaker zu lesen, wird ein Handler erstellt, der auf den FSxN-Speicher mit dem S3- Protokoll verweist. Auf diese Weise kann FSxN als privater S3-Bucket behandelt werden. Die Handler-Konfiguration umfasst die Angabe der IP-Adresse der FSxN SVM, des Bucket-Namens und der erforderlichen Anmeldedaten. Eine umfassende Erklärung zum Bezug dieser Konfigurationselemente finden Sie in dem Dokument unter ["Teil 1 – Integration von AWS FSX for NetApp ONTAP \(FSxN\) als privater S3-Bucket in AWS](https://docs.netapp.com/us-en/netapp-solutions/ai/mlops_fsxn_s3_integration.html) [SageMaker".](https://docs.netapp.com/us-en/netapp-solutions/ai/mlops_fsxn_s3_integration.html)

In dem oben genannten Beispiel wird das Bucket-Objekt verwendet, um das PyTorch-Datensatzobjekt zu instanziieren. Das Datensatzobjekt wird im nachfolgenden Abschnitt näher erläutert.

```
from torch.utils.data import DataLoader
torch.manual_seed(seed)
# 1. Hyperparameters
batch size = 64# 2. Preparing for the dataset
dataset = FSxNImageDataset(bucket, 'dataset/tyre', preprocess=preprocess)
train, test = torch.utils.data.random_split(dataset, [1500, 356])
data loader = DataLoader(dataset, batch size=batch size, shuffle=True)
```
Im angegebenen Beispiel wird eine Batch-Größe von 64 angegeben, was darauf hinweist, dass jeder Batch 64 Datensätze enthält. Durch die Kombination der PyTorch **Datensatz** Klasse, der Vorverarbeitungsfunktion und der Training Batch Größe erhalten wir den Data Loader für das Training. Dieser Daten-Loader erleichtert den Prozess, den Datensatz während der Trainingsphase in Batches zu durchlaufen.

#### **Modelltraining**

```
from torch import nn
class TyreQualityClassifier(nn.Module):
      def __init__(self):
         super(). init ()self.model = nn.Sequential(
               nn.Conv2d(3,32,(3,3)),
               nn.ReLU(),
               nn.Conv2d(32,32,(3,3)),
               nn.ReLU(),
               nn.Conv2d(32,64,(3,3)),
               nn.ReLU(),
               nn.Flatten(),
               nn.Linear(64*(224-6)*(224-6),2)
\overline{\phantom{a}}  def forward(self, x):
           return self.model(x)
```
#### **import datetime**

```
num_epochs = 2
device = torch.device('cuda' if torch.cuda.is_available() else 'cpu')
model = TyreQualityClassifier()
fn_loss = torch.nn.CrossEntropyLoss()
optimizer = torch.optim.Adam(model.parameters(), lr=1e-3)
model.to(device)
for epoch in range(num epochs):
    for idx, (X, y) in enumerate(data loader):
        X = X.to (device)
        y = y.to (device)
        y hat = model(X)
        loss = fn loss(yhat, y)  optimizer.zero_grad()
          loss.backward()
          optimizer.step()
        current time = datetime.datetime.now().strftime("%Y-%m-%d
%H:%M:%S")
          print(f"Current Time: {current_time} - Epoch [{epoch+1}/
{\text{num epochs}} - Batch [{idx + 1}] - Loss: {loss}", end='\\r')
```
Dieser Code implementiert einen standardmäßigen PyTorch-Trainingsprozess. Es definiert ein neuronales Netzmodell mit dem Namen **TireQualityClassifier**, das konvolutionelle Schichten und eine lineare Schicht verwendet, um die Reifenqualität zu klassifizieren. Die Trainingsschleife iteriert Daten-Batches, berechnet den Verlust und aktualisiert die Parameter des Modells mittels Rückverbreitung und Optimierung. Außerdem werden die aktuelle Zeit, die aktuelle Epoche, der Stapel und der Verlust für Überwachungszwecke gedruckt.

#### **Modellbereitstellung**

**Einsatz**

```
import io
import os
import tarfile
import sagemaker
# 1. Save the PyTorch model to memory
buffer model = io.BytesIO()
traced model = torch.jit.script(model)
torch.jit.save(traced model, buffer model)
# 2. Upload to AWS S3
sagemaker session = sagemaker. Session()
bucket name default = sagemaker session.default bucket()
model name = f'tyre quality classifier.pth'
# 2.1. Zip PyTorch model into tar.gz file
buffer zip = io.BytesIO()with tarfile.open(fileobj=buffer_zip, mode="w:gz") as tar:
      # Add PyTorch pt file
    file name = os.path.basename(model name)file name with extension = os.path.split(file name)[-1]tarinfo = tarfile.TarInfo(file name with extension)
    tarnf<sub>o.size</sub> = len(buffer model.getbuffer())  buffer_model.seek(0)
    tar.addfile(tarinfo, buffer model)
# 2.2. Upload the tar.gz file to S3 bucket
buffer_zip.seek(0)
boto3.resource('s3') \
    .Bucket(bucket name default) \setminus.Object(f'pytorch/{model name}.tar.gz') \setminus  .put(Body=buffer_zip.getvalue())
```
Der Code speichert das PyTorch-Modell in **Amazon S3**, da SageMaker das Modell für die Bereitstellung in S3 speichern muss. Durch das Hochladen des Modells auf **Amazon S3** wird es für SageMaker zugänglich, was die Bereitstellung und Inferenz auf dem bereitgestellten Modell ermöglicht.

```
import time
from sagemaker.pytorch import PyTorchModel
from sagemaker.predictor import Predictor
from sagemaker.serializers import IdentitySerializer
from sagemaker.deserializers import JSONDeserializer
class TyreQualitySerializer(IdentitySerializer):
```

```
CONTENT TYPE = 'application/x-torch'
      def serialize(self, data):
          transformed_image = preprocess(data)
        tensor image = torch.Tensor(transformed image)
        serialized data = io.BytesIO()
        torch.save(tensor_image, serialized data)
          serialized_data.seek(0)
        serialized data = serialized data.read()
          return serialized_data
class TyreQualityPredictor(Predictor):
    def init (self, endpoint name, sagemaker session):
        super(). init (
            endpoint name,
            sagemaker session=sagemaker session,
              serializer=TyreQualitySerializer(),
              deserializer=JSONDeserializer(),
\overline{\phantom{a}}sagemaker model = PyTorchModel(
    model data=f's3://{bucket name default}/pytorch/{model name}.tar.qz',
    role=sagemaker.get execution role(),
      framework_version='2.0.1',
    py version='py310',
    predictor_cls=TyreQualityPredictor,
      entry_point='inference.py',
    source dir='code',
)
timestamp = int(time.time())pytorch endpoint name = '{}{}-{}-{}'.format('tyre-quality-classifier', 'pt',
timestamp)
sagemaker predictor = sagemaker model.deploy(
      initial_instance_count=1,
    instance type='ml.p3.2xlarge',
    endpoint name=pytorch endpoint name
)
```
Dieser Code erleichtert die Bereitstellung eines PyTorch-Modells auf SageMaker. Es definiert einen benutzerdefinierten Serialisator, **TyreQualitySerializer**, der Eingabedaten als PyTorch-Tensor vorverarbeitet und serialisiert. Die Klasse **TireQualityPredictor** ist ein benutzerdefinierter Prädiktor, der den definierten Serialisator und einen **JSONDeserializer** verwendet. Der Code erstellt außerdem ein **PyTorchModel**-Objekt, um den S3-Standort des Modells, die IAM-Rolle, die Framework-Version und den Eintrittspunkt für die Inferenz festzulegen. Der Code generiert einen Zeitstempel und erstellt einen Endpunktnamen basierend auf dem Modell und dem Zeitstempel. Schließlich wird das Modell mithilfe der Bereitstellungsmethode bereitgestellt, wobei die Anzahl der Instanzen, der Instanztyp und der Name des generierten Endpunkts angegeben werden. Dadurch kann das PyTorch-Modell auf SageMaker bereitgestellt und für Inferenz zugänglich sein.

**Inferenz**

```
image_object = list(bucket.objects.filter('dataset/tyre'))[0].get()
image bytes = image object ['Body'].read()
with Image.open(with Image.open(BytesIO(image_bytes)) as image:
    predicted classes = sagemaker predictor.predict(image)
      print(predicted_classes)
```
Dies ist das Beispiel für die Verwendung des implementierten Endpunkts zur Inferenz.

# <span id="page-25-0"></span>**Teil 3 – Aufbau Einer vereinfachten MLOPS-Pipeline (CI/CT/CD)**

# **Autor(en):**

Jian Jian (Ken), Senior Data & Applied Scientist, NetApp

# **Einführung**

In diesem Tutorial erfahren Sie, wie Sie verschiedene AWS-Services für die Erstellung einer einfachen MLOPS-Pipeline nutzen können, die Continuous Integration (CI), Continuous Training (CT) und Continuous Deployment (CD) umfasst. Im Gegensatz zu herkömmlichen DevOps-Pipelines erfordert MLOps beim Abschluss des Betriebszyklus zusätzliche Überlegungen. Wenn Sie dieses Tutorial befolgen, erhalten Sie Einblicke in die Integration von CT in die MLOPS-Schleife, was ein kontinuierliches Training Ihrer Modelle und eine nahtlose Bereitstellung für die Inferenz ermöglicht. Das Tutorial führt Sie durch die Nutzung von AWS-Services zur Einrichtung dieser End-to-End-MLOPS-Pipeline.

# **Manifest**

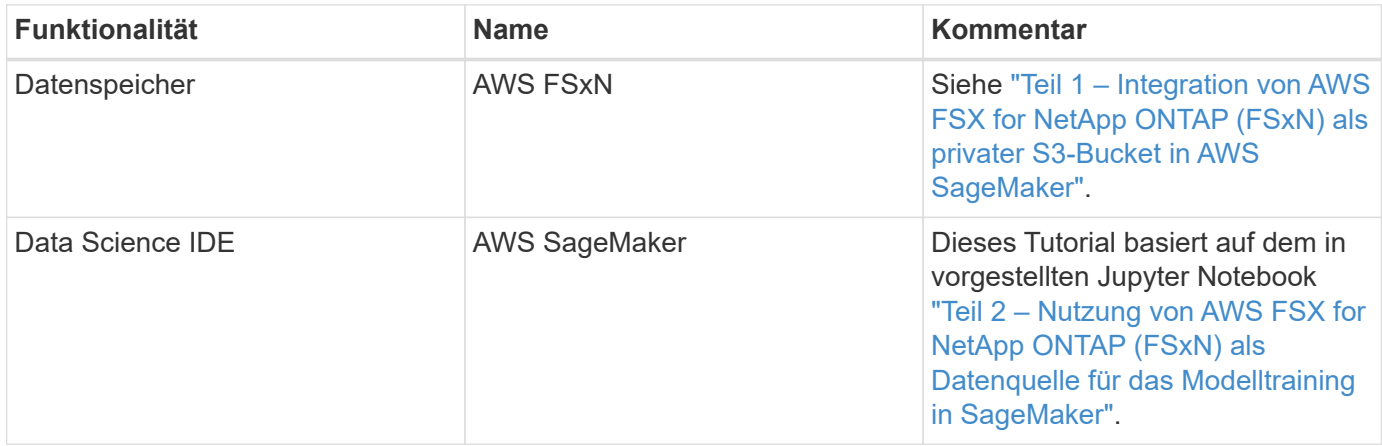

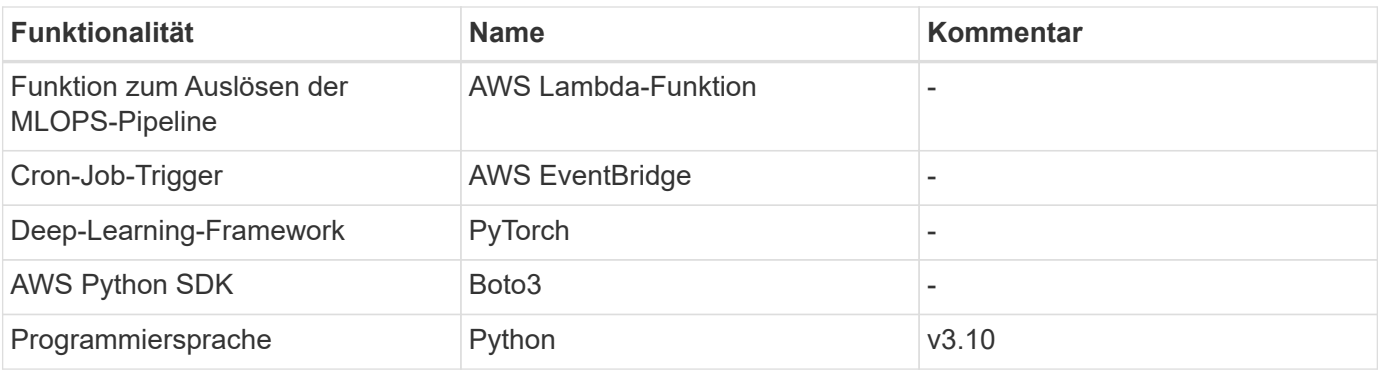

### **Voraussetzung**

- Ein vorkonfiguriertes FSxN-Dateisystem. In diesem Tutorial werden die in FSxN gespeicherten Daten für den Trainingsprozess verwendet.
- Eine **SageMaker Notebook-Instanz**, die so konfiguriert ist, dass sie dieselbe VPC wie das oben erwähnte FSxN-Dateisystem verwendet.
- Bevor Sie die **AWS Lambda-Funktion** aktivieren, stellen Sie sicher, dass die **SageMaker Notebook-Instanz** den Status **angehalten** hat.
- Der Instanztyp **ml.g4dn.xlarge** wird benötigt, um die GPU-Beschleunigung zu nutzen, die für die Berechnung tiefer neuronaler Netzwerke notwendig ist.

# Jupyter Notebook **AWS EventBridge** AWS Lambda AWS SageMaker Lifecycle Configurations in AWS SageMaker

Diese MLOPS-Pipeline ist eine praktische Implementierung, die mithilfe eines Cron-Jobs eine serverlose

Funktion auslöst, die wiederum einen AWS-Service ausführt, der mit einer Lifecycle-Callback-Funktion registriert ist. Die **AWS EventBridge** fungiert als Cron-Job. Es ruft regelmäßig eine **AWS Lambda-Funktion** auf, die für die Umschulung und Neuimplementierung des Modells verantwortlich ist. Bei diesem Vorgang wird die **AWS SageMaker Notebook**-Instanz hochgefahren, um die erforderlichen Aufgaben auszuführen.

# **Schritt-für-Schritt-Konfiguration**

**Der Netapp Architektur Sind**

### **Lebenszykluskonfigurationen**

Um die Lifecycle-Callback-Funktion für die AWS SageMaker Notebook-Instanz zu konfigurieren, würden Sie **Lifecycle-Konfigurationen** verwenden. Mit diesem Service können Sie die erforderlichen Aktionen definieren, die beim Starten der Notizbuchinstanz ausgeführt werden müssen. Konkret kann ein Shell-Skript innerhalb der **Lifecycle-Konfigurationen** implementiert werden, um die Notebook-Instanz nach Abschluss der Trainingsund Bereitstellungsprozesse automatisch herunterzufahren. Dies ist eine erforderliche Konfiguration, da die Kosten eine der wichtigsten Überlegungen bei MLOPS sind.

Es ist wichtig zu beachten, dass die Konfiguration für **Lifecycle-Konfigurationen** im Voraus eingerichtet werden muss. Daher wird empfohlen, die Konfiguration dieses Aspekts zu priorisieren, bevor mit dem Setup der anderen MLOPS-Pipeline fortgefahren wird.

1. Um eine Lifecycle-Konfiguration einzurichten, öffnen Sie das Fenster **SageMaker** und navigieren Sie zu **Lifecycle-Konfigurationen** unter dem Abschnitt **Admin-Konfigurationen**.

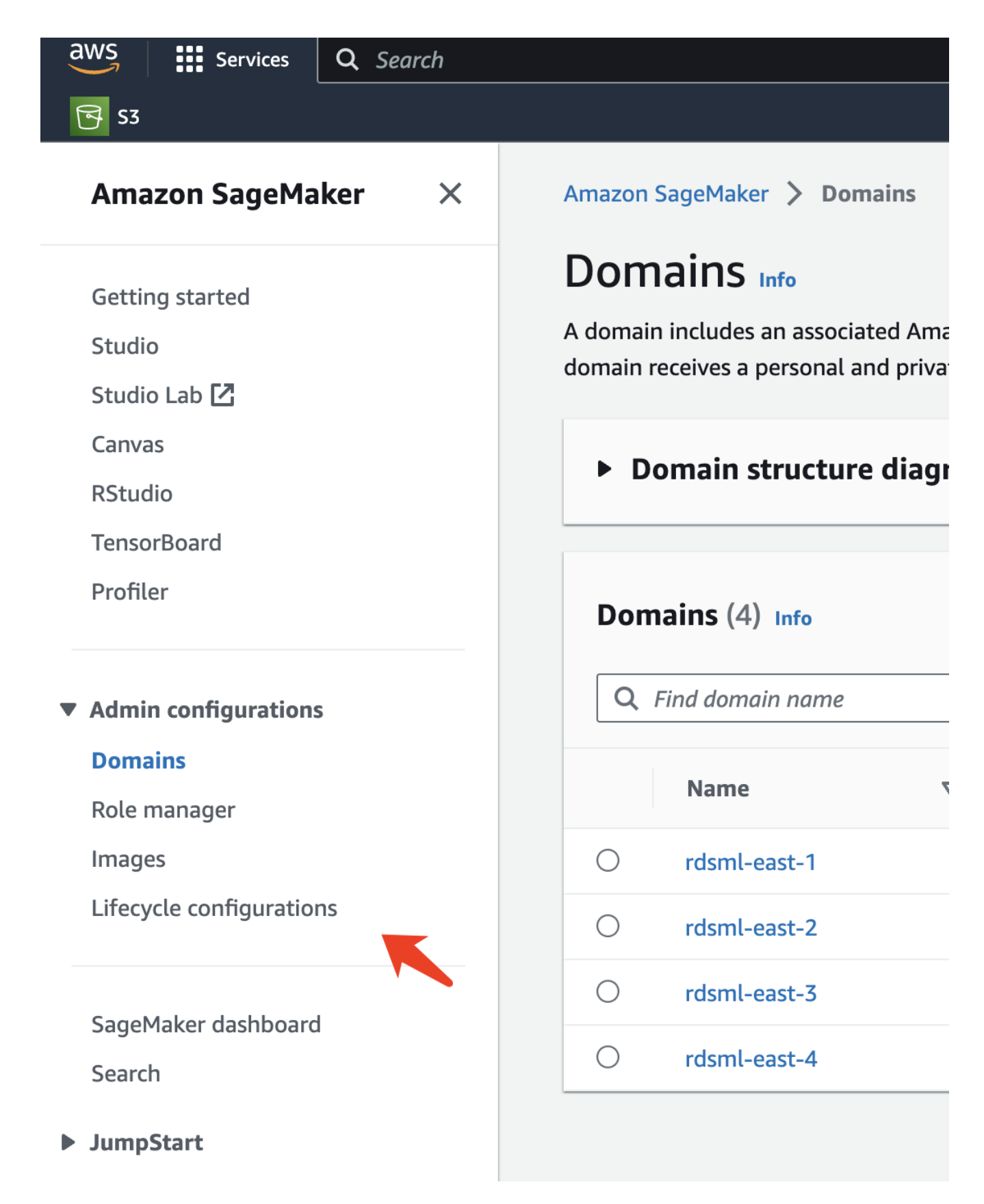

2. Wählen Sie die Registerkarte **Notebook-Instanz** aus und klicken Sie auf die Schaltfläche **Konfiguration erstellen**

![](_page_29_Picture_99.jpeg)

3. Fügen Sie den unten stehenden Code in den Eingabebereich ein.

```
#!/bin/bash
set -e
sudo -u ec2-user -i <<'EOF'
# 1. Retraining and redeploying the model
NOTEBOOK_FILE=/home/ec2-
user/SageMaker/tyre quality classification local training.ipynb
echo "Activating conda env"
source /home/ec2-user/anaconda3/bin/activate pytorch_p310
nohup jupyter nbconvert "$NOTEBOOK_FILE"
--ExecutePreprocessor.kernel name=python --execute --to notebook &
nbconvert_pid=$!
conda deactivate
# 2. Scheduling a job to shutdown the notebook to save the cost
PYTHON_DIR='/home/ec2-
user/anaconda3/envs/JupyterSystemEnv/bin/python3.10'
echo "Starting the autostop script in cron"
(crontab -1 2>/dev/null; echo "*/5 * * * * bash -c 'if ps -p
$nbconvert pid > /dev/null; then echo \"Notebook is still running.\" >>
/var/log/jupyter.log; else echo \"Notebook execution completed.\" >>
/var/log/jupyter.log; $PYTHON_DIR -c \"import boto3;boto3.client(
\'sagemaker\').stop_notebook_instance(NotebookInstanceName=get_notebook
name())\" >> /var/log/jupyter.log; fi'") | crontab -
EOF
```
4. Dieses Skript führt das Jupyter Notebook aus, das das erneute Training und die erneute Bereitstellung des Modells für die Inferenz übernimmt. Nach Abschluss der Ausführung wird das Notebook automatisch innerhalb von 5 Minuten heruntergefahren. Weitere Informationen zur Problembeschreibung und zur Codeimplementierung finden Sie unter ["Teil 2 – Nutzung von AWS FSX for NetApp ONTAP \(FSxN\) als](#page-16-0) [Datenquelle für das Modelltraining in SageMaker".](#page-16-0)

![](_page_30_Picture_36.jpeg)

5. Navigieren Sie nach der Erstellung zu Notizbuchinstanzen, wählen Sie die Zielinstanz aus, und klicken Sie im Dropdown-Menü Aktionen auf **Einstellungen aktualisieren**.

![](_page_31_Picture_20.jpeg)

6. Wählen Sie die erstellte **Lifecycle-Konfiguration** aus und klicken Sie auf **Notebook-Instanz aktualisieren**.

![](_page_31_Picture_21.jpeg)

#### **AWS Lambda serverlose Funktion**

Wie bereits erwähnt, ist die **AWS Lambda-Funktion** für die Einrichtung der **AWS SageMaker Notebook-Instanz** zuständig.

1. Um eine **AWS Lambda-Funktion** zu erstellen, navigieren Sie zum entsprechenden Panel, wechseln Sie zum Reiter **Funktionen** und klicken Sie auf **Create Function**.

![](_page_32_Picture_46.jpeg)

2. Bitte legen Sie alle erforderlichen Einträge auf der Seite ab und denken Sie daran, die Runtime auf **Python 3.10** umzuschalten.

![](_page_33_Picture_17.jpeg)

3. Bitte überprüfen Sie, ob die vorgesehene Rolle die erforderliche Berechtigung hat **AmazonSageMakerFullAccess** und klicken Sie auf den Button **Funktion erstellen**.

![](_page_34_Picture_18.jpeg)

4. Wählen Sie die erstellte Lambda-Funktion aus. Kopieren Sie auf der Registerkarte Code den folgenden Code, und fügen Sie ihn in den Textbereich ein. Dieser Code startet die Notebook-Instanz mit dem Namen **fsxn-ontap**.

```
import boto3
import logging
def lambda_handler(event, context):
      client = boto3.client('sagemaker')
      logging.info('Invoking SageMaker')
      client.start_notebook_instance(NotebookInstanceName='fsxn-ontap')
      return {
          'statusCode': 200,
          'body': f'Starting notebook instance: {notebook_instance_name}'
  }
```
5. Klicken Sie auf die Schaltfläche **deploy**, um diese Codeänderung anzuwenden.

![](_page_35_Picture_2.jpeg)

6. Um anzugeben, wie diese AWS Lambda-Funktion ausgelöst werden soll, klicken Sie auf die Schaltfläche Add Trigger.

![](_page_36_Picture_22.jpeg)

7. Wählen Sie EventBridge aus dem Dropdown-Menü aus, und klicken Sie dann auf das Optionsfeld Neue Regel erstellen. Geben Sie im Feld Ausdruck Zeitplan ein rate(1 day), Und klicken Sie auf die Schaltfläche Hinzufügen, um diese neue Cron-Job-Regel auf die AWS Lambda-Funktion zu erstellen und anzuwenden.

![](_page_37_Picture_29.jpeg)

Nach Abschluss der zweistufigen Konfiguration startet die **AWS Lambda-Funktion** täglich das **SageMaker Notebook**, führt Modellumschulungen mit den Daten aus dem **FSxN**-Repository durch, stellt das aktualisierte Modell in der Produktionsumgebung wieder bereit und fährt die **SageMaker Notebook-Instanz** automatisch herunter, um die Kosten zu optimieren. Damit bleibt das Modell auf dem neuesten Stand.

Damit ist das Tutorial zur Entwicklung einer MLOPS-Pipeline abgeschlossen.

#### **Copyright-Informationen**

Copyright © 2024 NetApp. Alle Rechte vorbehalten. Gedruckt in den USA. Dieses urheberrechtlich geschützte Dokument darf ohne die vorherige schriftliche Genehmigung des Urheberrechtsinhabers in keiner Form und durch keine Mittel – weder grafische noch elektronische oder mechanische, einschließlich Fotokopieren, Aufnehmen oder Speichern in einem elektronischen Abrufsystem – auch nicht in Teilen, vervielfältigt werden.

Software, die von urheberrechtlich geschütztem NetApp Material abgeleitet wird, unterliegt der folgenden Lizenz und dem folgenden Haftungsausschluss:

DIE VORLIEGENDE SOFTWARE WIRD IN DER VORLIEGENDEN FORM VON NETAPP ZUR VERFÜGUNG GESTELLT, D. H. OHNE JEGLICHE EXPLIZITE ODER IMPLIZITE GEWÄHRLEISTUNG, EINSCHLIESSLICH, JEDOCH NICHT BESCHRÄNKT AUF DIE STILLSCHWEIGENDE GEWÄHRLEISTUNG DER MARKTGÄNGIGKEIT UND EIGNUNG FÜR EINEN BESTIMMTEN ZWECK, DIE HIERMIT AUSGESCHLOSSEN WERDEN. NETAPP ÜBERNIMMT KEINERLEI HAFTUNG FÜR DIREKTE, INDIREKTE, ZUFÄLLIGE, BESONDERE, BEISPIELHAFTE SCHÄDEN ODER FOLGESCHÄDEN (EINSCHLIESSLICH, JEDOCH NICHT BESCHRÄNKT AUF DIE BESCHAFFUNG VON ERSATZWAREN ODER -DIENSTLEISTUNGEN, NUTZUNGS-, DATEN- ODER GEWINNVERLUSTE ODER UNTERBRECHUNG DES GESCHÄFTSBETRIEBS), UNABHÄNGIG DAVON, WIE SIE VERURSACHT WURDEN UND AUF WELCHER HAFTUNGSTHEORIE SIE BERUHEN, OB AUS VERTRAGLICH FESTGELEGTER HAFTUNG, VERSCHULDENSUNABHÄNGIGER HAFTUNG ODER DELIKTSHAFTUNG (EINSCHLIESSLICH FAHRLÄSSIGKEIT ODER AUF ANDEREM WEGE), DIE IN IRGENDEINER WEISE AUS DER NUTZUNG DIESER SOFTWARE RESULTIEREN, SELBST WENN AUF DIE MÖGLICHKEIT DERARTIGER SCHÄDEN HINGEWIESEN WURDE.

NetApp behält sich das Recht vor, die hierin beschriebenen Produkte jederzeit und ohne Vorankündigung zu ändern. NetApp übernimmt keine Verantwortung oder Haftung, die sich aus der Verwendung der hier beschriebenen Produkte ergibt, es sei denn, NetApp hat dem ausdrücklich in schriftlicher Form zugestimmt. Die Verwendung oder der Erwerb dieses Produkts stellt keine Lizenzierung im Rahmen eines Patentrechts, Markenrechts oder eines anderen Rechts an geistigem Eigentum von NetApp dar.

Das in diesem Dokument beschriebene Produkt kann durch ein oder mehrere US-amerikanische Patente, ausländische Patente oder anhängige Patentanmeldungen geschützt sein.

ERLÄUTERUNG ZU "RESTRICTED RIGHTS": Nutzung, Vervielfältigung oder Offenlegung durch die US-Regierung unterliegt den Einschränkungen gemäß Unterabschnitt (b)(3) der Klausel "Rights in Technical Data – Noncommercial Items" in DFARS 252.227-7013 (Februar 2014) und FAR 52.227-19 (Dezember 2007).

Die hierin enthaltenen Daten beziehen sich auf ein kommerzielles Produkt und/oder einen kommerziellen Service (wie in FAR 2.101 definiert) und sind Eigentum von NetApp, Inc. Alle technischen Daten und die Computersoftware von NetApp, die unter diesem Vertrag bereitgestellt werden, sind gewerblicher Natur und wurden ausschließlich unter Verwendung privater Mittel entwickelt. Die US-Regierung besitzt eine nicht ausschließliche, nicht übertragbare, nicht unterlizenzierbare, weltweite, limitierte unwiderrufliche Lizenz zur Nutzung der Daten nur in Verbindung mit und zur Unterstützung des Vertrags der US-Regierung, unter dem die Daten bereitgestellt wurden. Sofern in den vorliegenden Bedingungen nicht anders angegeben, dürfen die Daten ohne vorherige schriftliche Genehmigung von NetApp, Inc. nicht verwendet, offengelegt, vervielfältigt, geändert, aufgeführt oder angezeigt werden. Die Lizenzrechte der US-Regierung für das US-Verteidigungsministerium sind auf die in DFARS-Klausel 252.227-7015(b) (Februar 2014) genannten Rechte beschränkt.

### **Markeninformationen**

NETAPP, das NETAPP Logo und die unter [http://www.netapp.com/TM](http://www.netapp.com/TM\) aufgeführten Marken sind Marken von NetApp, Inc. Andere Firmen und Produktnamen können Marken der jeweiligen Eigentümer sein.